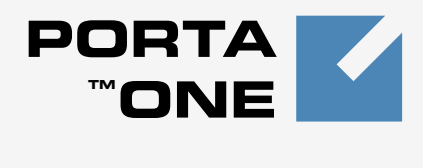

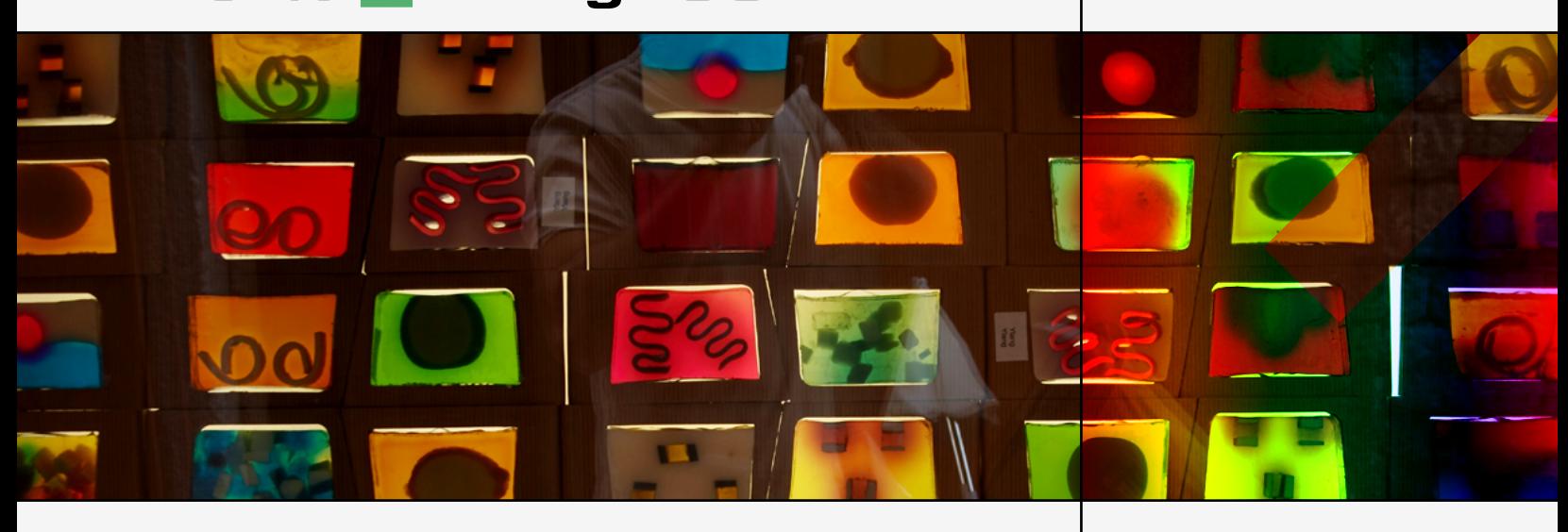

## **PortaBilling100 and MVTSPro: Integration Guide**

Maintenance Release 20

www.portaone.com

#### Copyright Notice & Disclaimers

**Copyright (c) 2000-2009 PortaOne, Inc. All rights reserved**.

**PortaBilling100 & MVTS Pro Integration Guide, September 2009 Maintenance Release 20 V1.20.5** 

Please address your comments and suggestions to: Sales Department, PortaOne, Inc. Suite #408, 2963 Glen Drive, Coquitlam BC V3B 2P7 Canada.

Changes may be made periodically to the information in this publication. Such changes will be incorporated in new editions of the guide. The software described in this document is furnished under a license agreement, and may be used or copied only in accordance with the terms thereof. It is against the law to copy the software on any other medium, except as specifically provided in the license agreement. The licensee may make one copy of the software for backup purposes. No part of this publication may be reproduced, stored in a retrieval system, or transmitted in any form or by any means, electronic, mechanical, photocopied, recorded or otherwise, without the prior written permission of PortaOne Inc.

The software license and limited warranty for the accompanying products are set forth in the information packet supplied with the product, and are incorporated herein by this reference. If you cannot locate the software license, contact your PortaOne representative for a copy.

All product names mentioned in this manual are for identification purposes only, and are either trademarks or registered trademarks of their respective owners.

#### **Table of Contents**

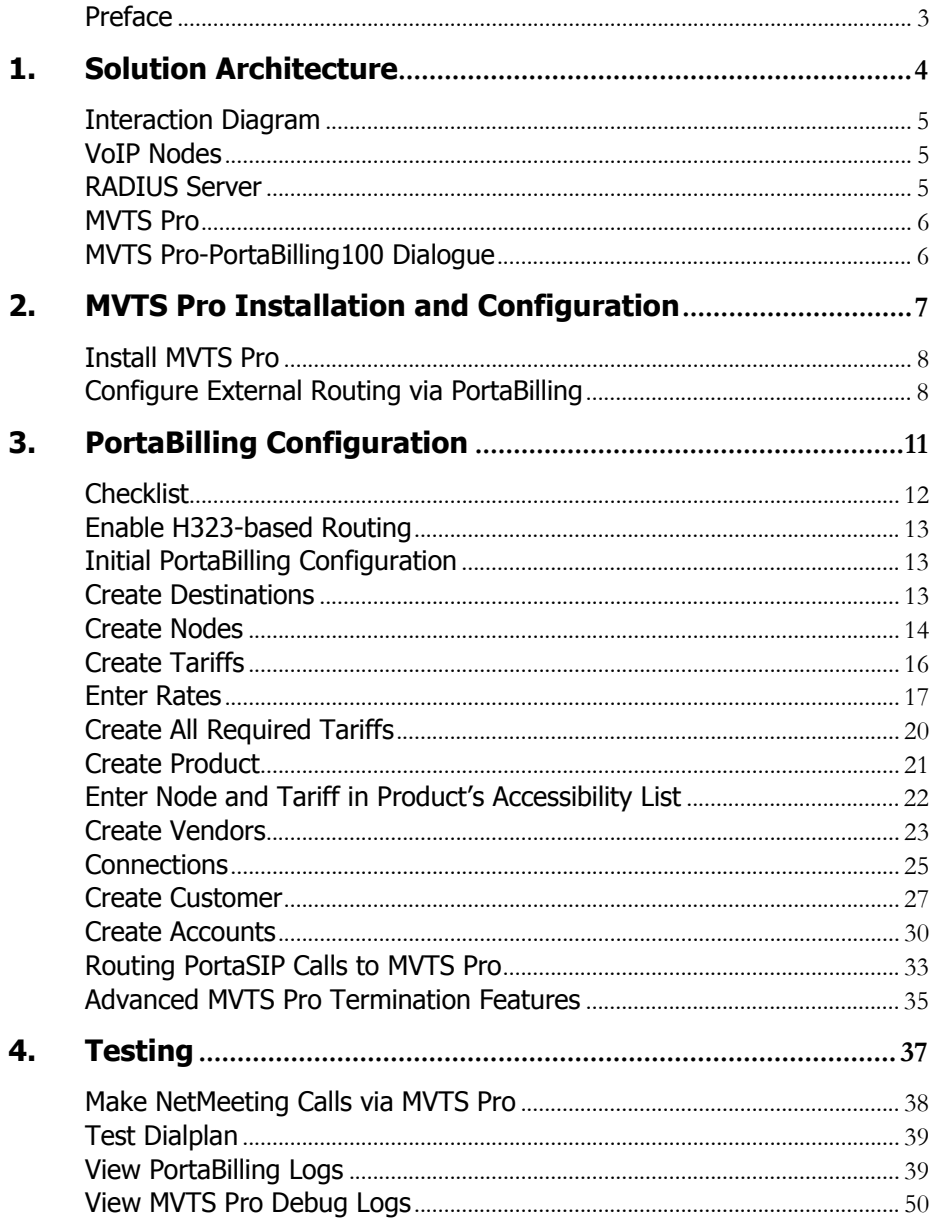

## <span id="page-3-0"></span>Preface

This document shows you how to set up PortaBillling100 in conjunction with MVTS Pro to provide various VoIP services, such as H323 traffic exchange.

## Where to Get the Latest Version of This Guide

The hard copy of this guide is updated at major releases only, and does not always contain the latest material on enhancements occurring between minor releases. The online copy of this guide is always up to date, and integrates the latest changes to the product. You can access the latest copy of this guide at: **[www.portaone.com/support/documentation/](http://www.portaone.com/support/documentation/)**

## Conventions

This publication uses the following conventions:

- Commands and keywords are given in **boldface**
- **Terminal sessions, console screens, or system file names are** displayed in fixed width font.

The **exclamation mark** draws your attention to important information or actions.

**NOTE:** Notes contain helpful suggestions about or references to materials not contained in this manual.

**Timesaver** means that you can save time by performing the action described in the paragraph.

**Tips** provide information that might help you solve a problem.

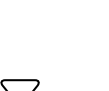

## <span id="page-4-0"></span>1. Solution Architecture

## <span id="page-5-0"></span>Interaction Diagram

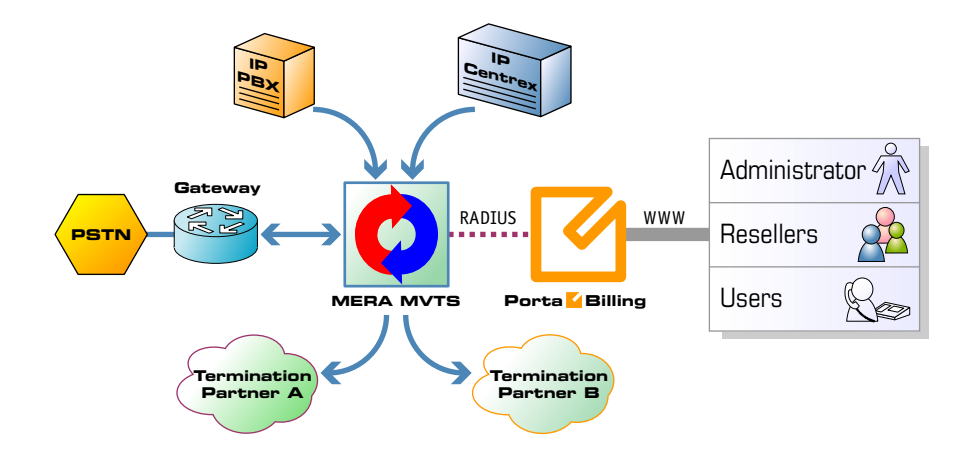

## <span id="page-5-1"></span>VoIP Nodes

A node is an element of your VoIP network, such as a gateway, proxy, gatekeeper, and so on. A node:

- participates in the call flow (passes a call through itself),
- communicates with the billing in order to determine whether a particular call should be allowed or not,
- provides accounting information to the billing after the call is completed, so the call can be charged.

MVTS Pro is a typical VoIP node: it accepts incoming calls, performs authorization in the billing, sends calls to the remote gateway for termination and, finally, delivers accounting records to the billing.

## <span id="page-5-2"></span>RADIUS Server

In order to communicate with external entities such as VoIP gateways, the RADIUS protocol is used. VoIP nodes serve as radius clients, and PortaBilling100 serves as a radius server. The client sends a request (set of attributes) to the server, and the server replies. There are three types of requests:

- 1. **Authentication** the VoIP node have to determine whether a certain account (the account ID passed in the User-Name attribute) is valid and is allowed to use the service. Billing replies with either a rejection or an acknowledgement (including optional attributes such as h323-credit-amount – available funds).
- 2. **Authorization** the VoIP node have to determine whether an account is allowed to make a call to a specific destination. Billing replies with either a rejection or an acknowledgement (including

optional attributes such as h323-credit-time – maximum allowed call duration).

3. **Accounting** – the VoIP node sends information about the completed call, and the billing replies with a confirmation that it has been processed successfully.

## <span id="page-6-0"></span>MVTS Pro

Please visit the **[Mera Systems website](http://www.mera-systems.com/)** to learn about the functionality, architecture and specifications of this high-performance class-4 softswitch.

## <span id="page-6-1"></span>MVTS Pro-PortaBilling100 Dialogue

MVTS Pro sends requests to the billing so as to obtain information for the following actions:

- Call authorization. One of the endpoints tries to make an outgoing call. MVTS Pro sends an authorization request to the billing in order to check whether this account is allowed to make a call to that destination and what the maximum allowed credit time is.
- Routing. (This is usually done as part of call authorization). MVTS Pro requests that the billing calculate the optimum potential routes for this call (taking into consideration cost, preferences and other carrier parameters).
- Accounting. When the call is completed (successfully or not), MVTS Pro sends an accounting request to the billing, so that the account can be charged for this call.

# <span id="page-7-0"></span>2. MVTS Pro Installation and Configuration

## <span id="page-8-0"></span>Install MVTS Pro

This manual does not cover the details of MVTS Pro installation. Mera recommends that this initial configuration be performed by Mera's own engineers.

Before configuring MVTS to work with PortaBilling, Mera must be configured to accept calls from incoming gateways. For initial setup instructions, consult the Quick Start Guide or the MVTS Pro Operator's Manual, or any other relevant documentation that Mera Systems has provided you.

## <span id="page-8-1"></span>Configure External Routing via PortaBilling

To query PortaBilling for routes, MVTS Pro must be configured via the web interface in four places:

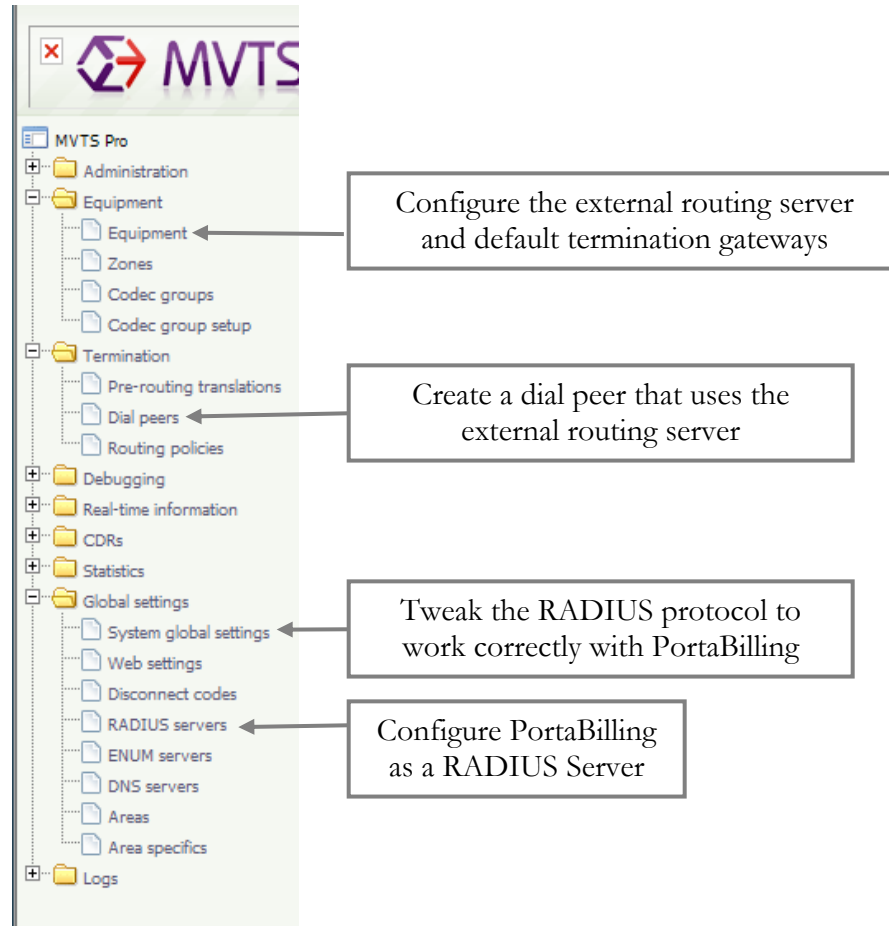

### Equipment

Equipment E

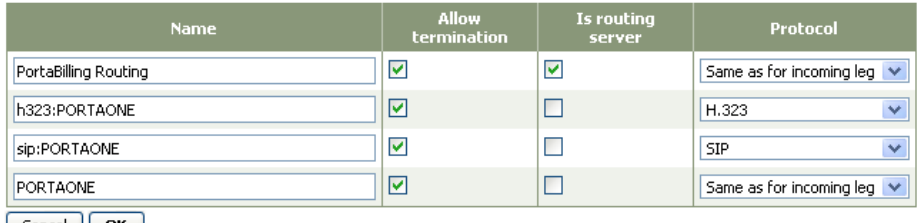

 $Cancel$   $OK$ 

When configuring the equipment, ensure that:

the name of the H323 gateway is **h323:PORTAONE** and the

protocol is **H.323**;

 the name of the gateway for SIP routing is **sip:PORTAONE** and the protocol is **SIP**;

• the name of the gateway that supports both H323 and SIP is PORTAONE and the protocol is **Same as for incoming leg**;

• termination is allowed for all the gateways.

#### Create origination gateway

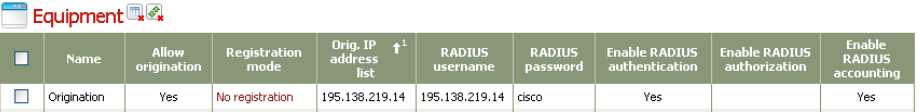

When configuring the gateway, ensure that:

• origination is allowed;

 the registration mode is set to **No registration**, since PortaBilling100 does not support digest authentication with MVTS Pro and the registration feature cannot be used;

- the IP address of the gateway is added to the **Orig.IP address list**;
- the **RADIUS** username is the gateway's IP;
- the **RADIUS password** is always **cisco**;

 both RADIUS authentication and accounting are enabled, while RADIUS authorization is disabled.

### Dial Peers

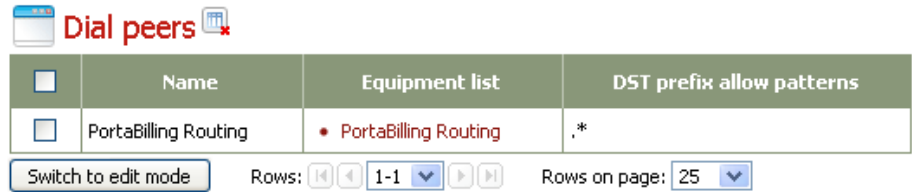

When configuring the dial peer, ensure that:

 $\bullet$  the equipment list includes only one item, i.e. the reference to PortaBilling serving as the routing server configured above;

• the DST prefix allow pattern is ".\*".

## Global Settings

## System global settings Re

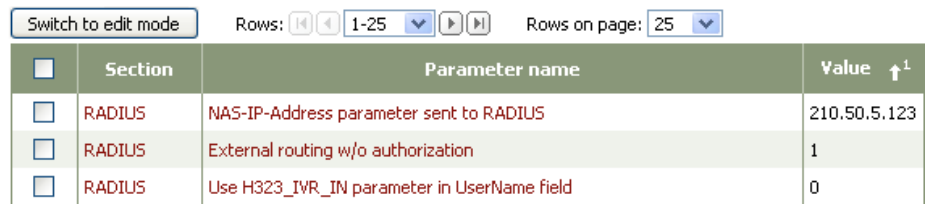

When configuring the global settings, ensure that:

- the NAS-IP-Address is set to the real IP address of your MVTS Pro;
- $\bullet$  the other settings are as shown in the screenshot above.

## Radius Server

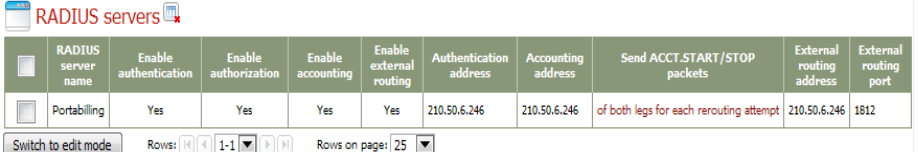

When configuring the RADIUS server, ensure that:

- the external routing port is set to 1812;
- the address for Authentication, Accounting and Routing is set to the
- IP of your PortaBilling master;

• the secret is the same as the one which will be set in the node configuration of PortaBilling.

## <span id="page-11-0"></span>3. PortaBilling Configuration

Please see the **[PortaBilling100 W](http://www.portaone.com/resources/documentation/index.html)eb Reference Guide** for detailed instructions on how to navigate in and utilize the web interface, as well as detailed explanations of particular fields.

## <span id="page-12-0"></span>Checklist

Print this page and use it to check off the operations you have completed when performing system setup according to the instructions in this chapter. Please be sure to perform all of the operations (i.e. all of the boxes should be checked), otherwise the service will not work.

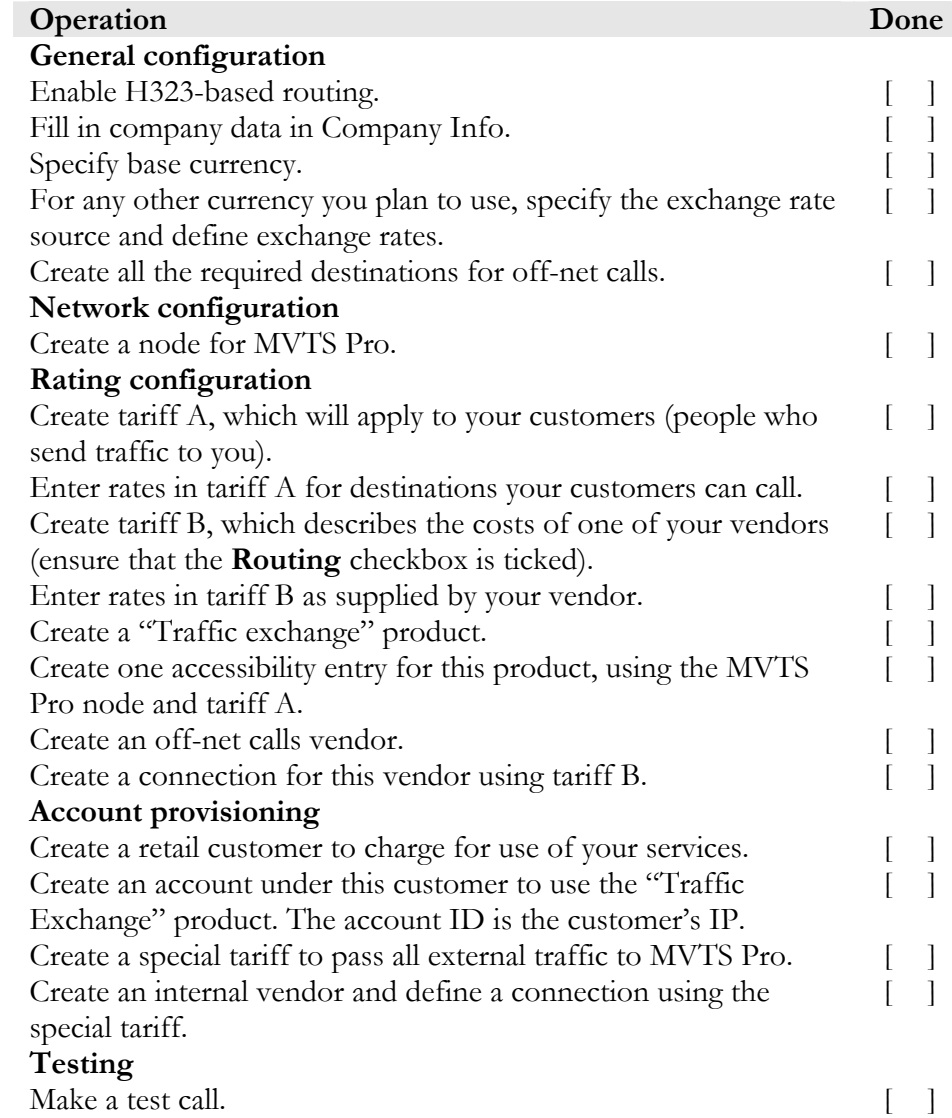

## <span id="page-13-0"></span>Enable H323-based Routing

Enable the protocol checkboxes in the porta-admin.conf file on the PortaBilling100 slave server (/home/porta-admin/etc/portaadmin.conf):

[AdvancedFeatures] ShowConnectionProtocol=Yes DefaultConnectionProtocol=sip

## <span id="page-13-1"></span>Initial PortaBilling Configuration

The following steps are normally performed only once, after the system has been installed:

- Visit **Company Info** from the main menu. Enter information about your company and set up a base currency. Of course, this does not limit your operations to this currency only. However, different currencies will be converted to the one you specify here on reports such as cost/revenue.
- From the main menu, choose **Users** and create login entries for users who will be working with the system. It is not recommended that the default PortaBilling root user (**pb-root**) be used for any operations other than initial setup.
- Make sure you are able to login as the newly-created user, and change the password for the **pb-root** user.

**NOTE:** It is possible that you will require assistance from PortaBilling support staff in the future. In order to provide support, they will need access to the web interface. Therefore, when submitting a problem report, please either provide them with the new password for the **pb-root** user, or create a special user for them.

 If you plan to do billing in more than one currency, define these in **Currencies** and specify the exchange rates in **Exchange Rates**.

## <span id="page-13-2"></span>Create Destinations

This step is only required if you have not previously defined the necessary destinations. There are two ways of entering new destinations into the system:

- One-by-one, using the **Add** functionality on the web interface
- By bulk update, uploading the destinations from a file

**NOTE:** A file with the default destination set is supplied with PortaBilling. You can download it and then upload it to the server. However, it is possible that your business will require different types of prefixes, so please examine the data in the file before uploading.

## Creating Destinations One-by-one

1. In the Management section of Admin-Index, choose **Destinations**.

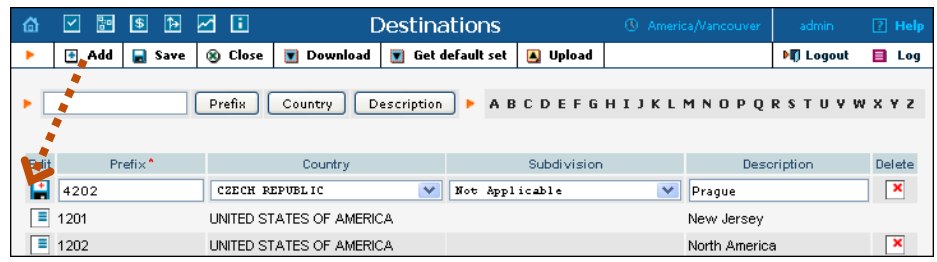

- 2. Click th[e](javascript:Padd()) **Add** button.
- 3. Fill in the required information. This includes the phone prefix and country. The country subdivision is optional. You can use the **Description** column to store additional information about the desti[natio](javascript:Psave())n (for example, if it is a mobile or fixed number).
- 4. Click **Save**.
- 5. Repeat steps 2-4 for each additional destination.

### Uploading a Set of Destinations from a File

- 1. In the Management section of Admin-Index, choose **Destinations**.
- 2. Click on **Get default set** to download a set of destinations as a CSV (Comma-Separated Values) file.
- 3. Open this file in Microsoft Excel or any other suitable program. Edit the data if required.
- 4. Save the file and close it.
- 5. Switch back to the PortaBilling web interface, and click **Upload** on the Destinations screen.
- 6. Type in the filename for the file you have edited, or click on the **Browse…** button and select the file.
- 7. Click **Save & Close**.

## <span id="page-14-0"></span>Create Nodes

You need to create at least one node to represent your MVTS Pro server. If other gateways are part of your network (Cisco, Quintum), enter these as well.

**NOTE:** Only your own gateways need to be entered as nodes. Remote gateways belonging to a partner/carrier, or those legally belonging to you but used solely by your customer(s), are not considered nodes.

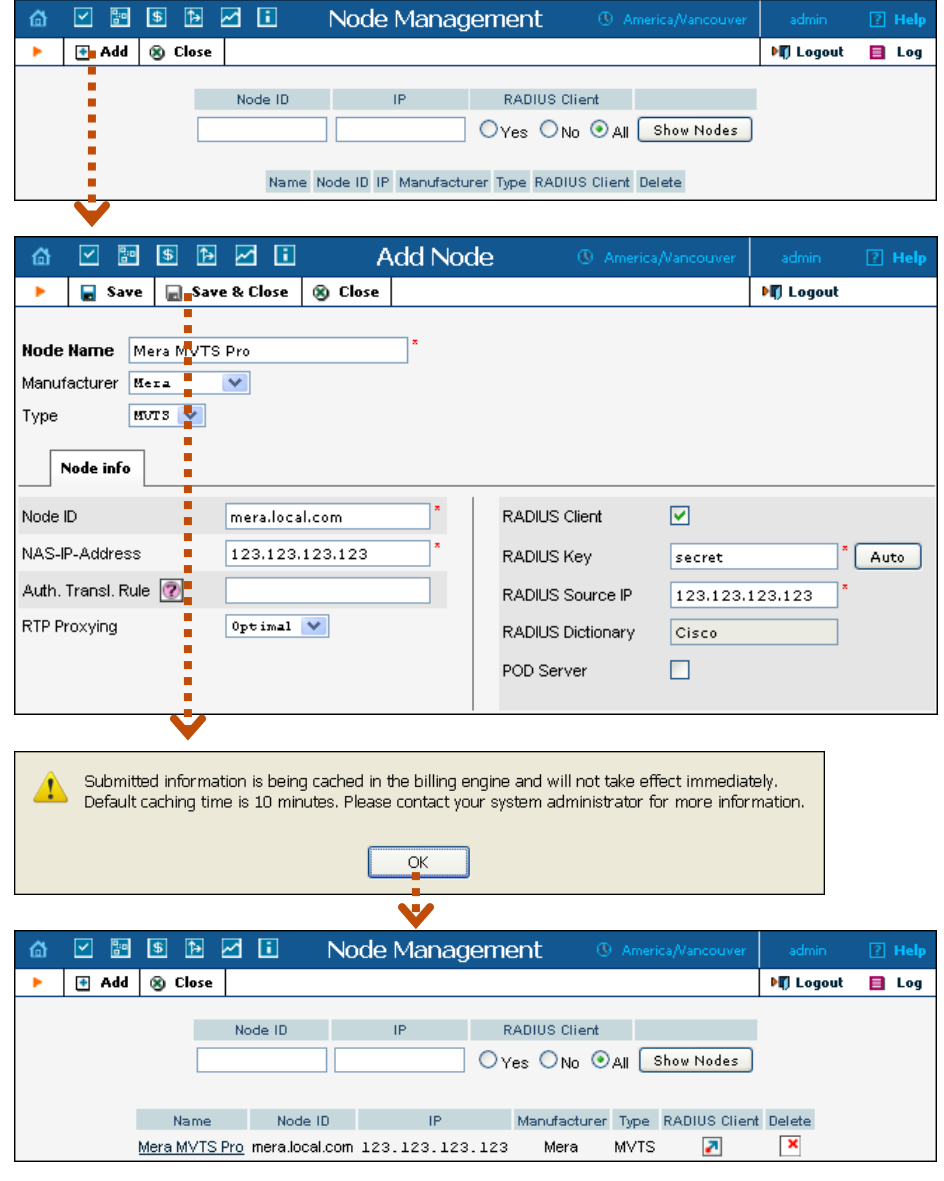

- 1. In the Networking section of Admin-Index, choose **Nodes.**
- 2. In the Node Management window, click the **Add** icon.
- 3. Fill in the New Node form:
	- o **Node Name** A short , descriptive name used in dropdown menus
	- o **Manufacturer** Select **Mera**.
	- o **Type** VoIP node type; select **MVTS**.
	- o **Node ID** The IP or hostname of your MVTS Pro.
	- o **NAS-IP-Address**  IP address of the MVTS Pro server.
	- o **Auth. Transl. rule** Leave blank.
	- o **RTP Proxying**  Leave **Optimal**.
- o **Radius Client** Make sure this box is checked.
- o **Radius Key** Use the same secret configured on MVTS Pro in the RADIUS server section.
- o **Radius Source IP** IP address of the MVTS Pro server.
- 4. Click **Save&Close.**

**NOTE:** There is some propagation delay between the database and the Radius server configuration file, but no more than 15 minutes.

## <span id="page-16-0"></span>Create Tariffs

A tariff is a single price list for call services. A tariff contains universally applicable settings for all calls and rates, which are applied based on the destination. Normally, you will need a separate tariff for each of your products.

- 1. In the Billing section of Admin-Index, choose **Tariffs**.
- 2. On the Tariff Management page, choose **H Add**.

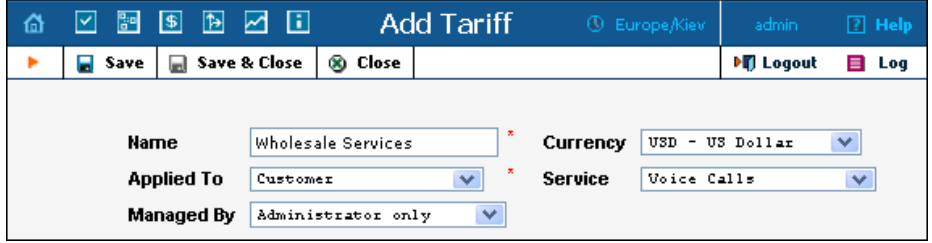

- 3. Fill in the **New Tariff** form. The most important fields are:
	- o **Name**  A short name for the tariff object. This is the name you will see later in the select menus.
	- o **Currency**  Indicates the currency in which pricing information is defined. All pricing information for a single tariff must be defined in the same currency.

**NOTE:** The currency for a tariff is chosen only once, and cannot be changed later.

- o **Applied To**  Choose **Customer**.
- o **Managed By**  Choose "**Administrator Only**" here (this option is only visible after you select **Applied To: Customer** above).

Please refer to the *Setting up Wholesale Traffic Exchange* chapter of **[PortaSwitch Handbook: Advanced SIP Services](http://portaone.com/support/documentation/)** for a detailed description of the rest of the fields.

4. Click **Save & Close**.

## <span id="page-17-0"></span>Enter Rates

Rates are per-destination prices. Please refer to the *System Concepts* chapter of the **[PortaBilling Administrator Guide](http://www.portaone.com/support/documentation/)** for more details on billing parameters.

### Managing Rates Online

Managing rates online is very convenient for maintaining existing rate tables, as well as for reference purposes. In the case of new price lists or major updates, the offline method is better.

- 1. On the Tariff [Manag](javascript:rate(84))ement page, you will see a list of available tariffs. Click the  $\boxed{\mathbf{R}}$  **Rates** icon in front of the name of the tariff. When you are in Tariff Management for a particular tariff, click on **Rates** in the toolbar.
- 2. In the **Edit Rates** screen, click  $\blacksquare$  **Add**.

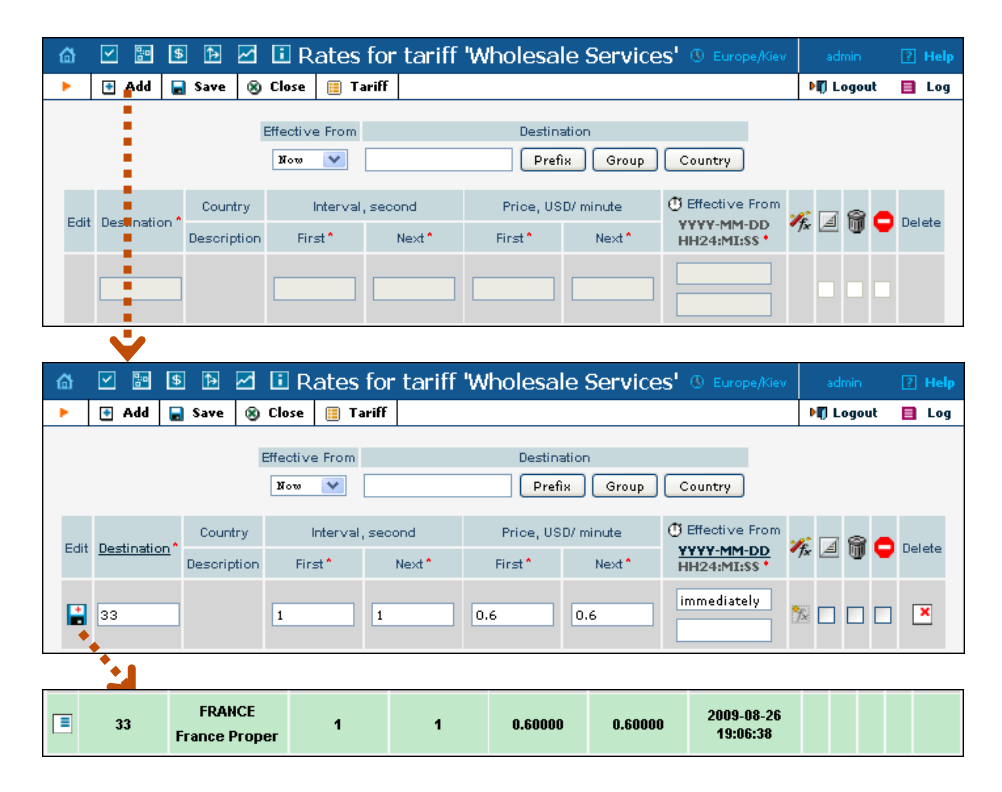

- 3. Fill in the required information:
	- o **Destination** A destination prefix may be entered directly, e.g. **33** for France, or you can access the destinations directory by clicking the **Destination** link (in the column header). Here you can find the desired prefix by country name.

**NOTE:** The phone prefix you are trying to create a rate for must already exist in Destinations.

- o **Interval First** first billing unit in seconds
- o **Interval Next** next billing unit in seconds
- o **Price First** per-minute price for first interval
- o **Price Next**  per-minute price for next interval
- o **Off-peak Interval First** first billing unit in seconds for offpeak time
- o **Off-peak Interval Next** next billing unit in seconds for offpeak time
- o **Off-peak Price First** first interval per-minute price for offpeak time
- o **Off-peak Price Next**  next interval per-minute price for offpeak time

**NOTE:** Off-peak fields appear only if an **off-peak period** has been defined for the tariff.

- o **Formula**  Launches the wizard for creating a custom rating formula.
- o **Effective from**  If you want this rate to take effect sometime in the future, you can either enter a date manually, or use the calendar (click on the DD-

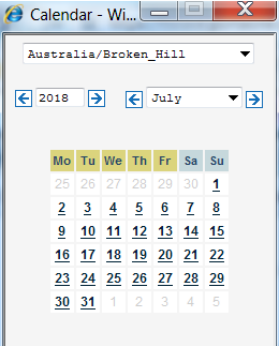

 $MM-YYYY$  link). Click on the  $\ddot{\mathbb{C}}$  Stop Watch icon to make the rate effective **immediately.**

**NOTE:** When using the calendar, you may specify a different time zone than the current one for the date you are entering. PortaBilling will then automatically adjust the time.

- o The **Hidden**, **Forbidden** and **Discontinued** flags are optional.
- 4. Click the **Save** button in the toolbar, or the  $\mathbf{r}$  icon at the left end of the row.
- 5. Repeat the preceding steps if you need to enter more rates.

#### Managing Rates Offline

**NOTE: Templates** are available in PortaBilling, a powerful tool for uploading rates from custom format data files. However, in this particular example we assume that you are preparing data in the default PortaBilling format.

The rates table may be prepared using a spreadsheet processor (i.e. Microsoft Excel) and then easily imported into PortaBilling. This is very convenient should you wish to make many changes. For example, you could increase all prices by 10%.

- 1. If you are not in Tariff Management for your tariff, go to the main menu, click on **Tariffs**, and then click on the tariff name.
- 2. In the Edit Tariff window, move the mouse pointer over the **Download** button and hold it there until a popup menu appears. Choose the **Now** menu item and click on it. This will download the current set of rates (empty), and will also provide you with an overview of the file structure.
- 3. You will see the **File Download** dialogue, and will be prompted to save the file or open it from its current location. We recommend that you first save the file to the folder you will be using to store tariff data files in the future, and then open it in Excel.
- 4. You should see something similar to the screenshot below:

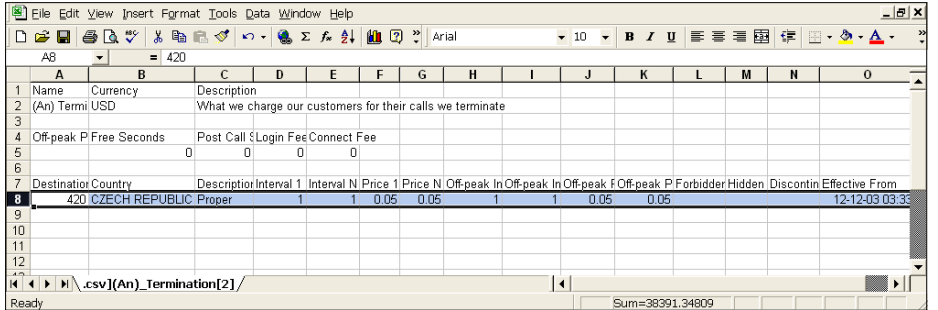

- 5. Edit the file by adding more rows with rate data, so that it looks similar to the screenshot below.
- 6. Note that the **Country** and **Description** columns are only for reference purposes, and are ignored during import. Also, when using the default template you must fill in the Off-peak columns even if your tariff does not have an off-peak period (use the clipboard to easily copy values to the four peak columns).
- 7. Also note that you may only use those phone prefixes which you have already defined as destinations (see **Create destinations** above).

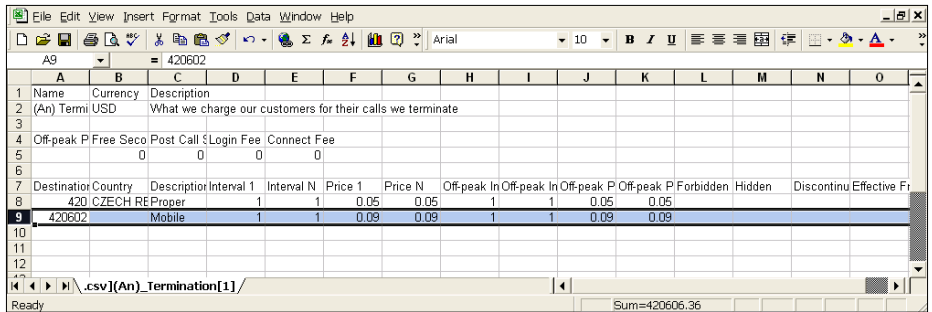

8. Save the file in Excel. You will probably get a warning from Excel that your file "*may contain features that are not compatible with CSV* 

*(Comma delimited)*". Ignore this, and choose **Yes** to retain CSV format.

- 9. Close the file in Excel. If you performed step 6, then disregard the message "*Do you want to save the changes you made*", as this only results from the fact that your format is not the native Excel XLS format.
- 10. Go back to the PortaBilling web interface and the **Edit Tariff**  screen.
- 11. Click on the **Upload** button.
- 12. Either enter the name of your file manually, or click **Browse…** and choose the file.
- 13. Click **Save & Close**. You should return to the **Edit Tariff** screen, where a message will inform you of the status of the import. Also, you will receive email confirmation of the tariff upload. If any operation has failed, you will receive the portion of the data which was not uploaded as an attachment, so that you can try to import it later.

You can verify your work using the **Edit Rates** feature. After you have done this, go to the **Main** menu (by clicking on the **Home** icon).

## <span id="page-20-0"></span>Create All Required Tariffs

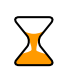

Repeat the *Create Tariff* and *Enter Rates* steps until you have created the following:

- A tariff for each type of service you provide to your customers (select **Customer** in the **Applied To** drop-down box). For instance, if you plan to provide a wholesale termination service as well as end-user VoIP calls, you will need two separate tariffs.
- A tariff with termination costs for each termination partner you have. Later you will learn how to define connections for two different vendors: one supporting the H323 protocol, the other, both the SIP and H323 protocols. Thus we are creating two different tariffs for these vendors. They are created as "Applied To: Vendor" with the **Routing** checkbox checked:

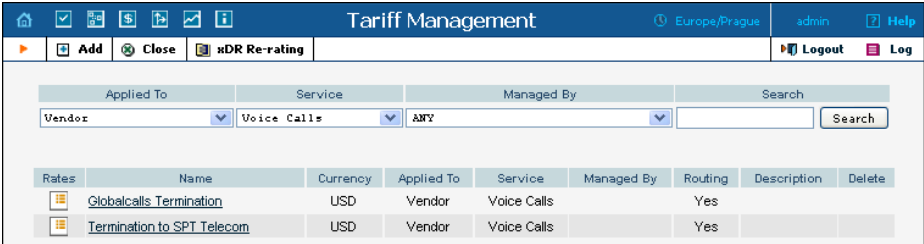

 If you have resellers, also create the tariffs you will use for charging each of them. Do not create tariffs which will apply to your resellers' subscribers yet. First create your customers, and then return to this step.

## <span id="page-21-0"></span>Create Product

Each of the remote customer gateways will be represented as an account, and billed accordingly. Hence we need to create a product for the account in order to have a defined way of billing it. If you have specific per-customer rates/tariffs, then you will need a product for each customer.

- 1. In the Billing section of the Admin-Index page, choose **Products**.
- 2. On the Product Management page, click the  $\blacksquare$  **Add** icon.
- 3. Fill in "Add product" under the General Info tab:
	- o **Product Name** Product object name.
	- o **Currency** Product currency. Only tariffs which have the same currency are permitted in the accessibility list.
	- o **Managed By**  The default is **Administrator only**.
	- o **Breakage** A leftover balance which is considered "useless" (for statistical purposes). Accounts with a balance below breakage are counted as *depleted*. This does not affect account authentication or authorization, so the account can still make calls if there is enough money left to cover at least the first interval.
	- o **Account Default ACL** The access level assigned by default to new accounts created with this product. The ACL determines which operations may be performed by accounts on the self-care pages. The default is Account self-care (predefined ACL), which allows all possible operations.
	- o **Default Discount Plan**  The default value is **None**.
	- o **Info URL**  A URL where current product info is displayed.
	- o **Description**  A description of the intended use of this product.
- 4. Click **Save**.

Click on the **Accessibility** tab to edit this product's accessibility.

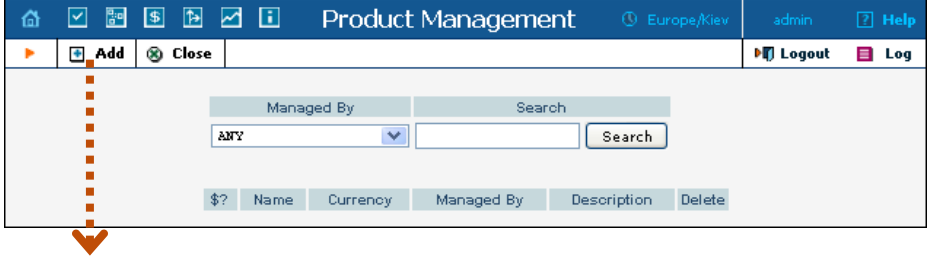

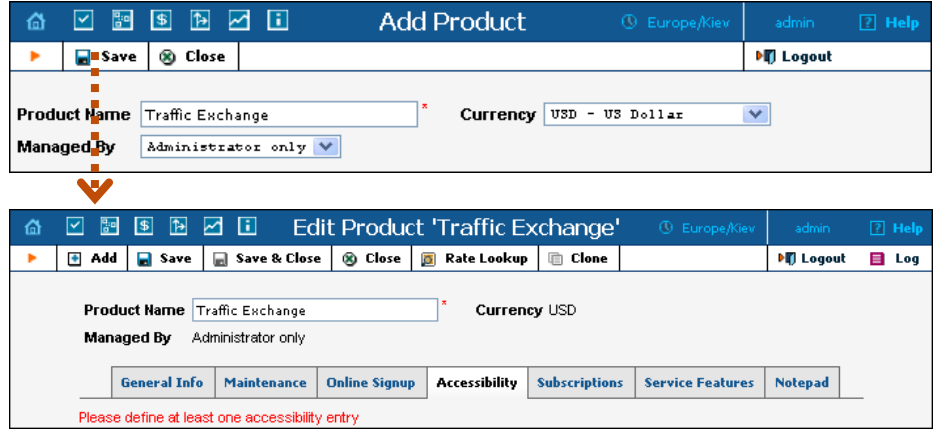

## <span id="page-22-0"></span>Enter Node and Tariff in Product's Accessibility List

- 1. After selecting the Accessibility tab, click on the  $\blacksquare$  **Add** icon.
- 2. Choose **MVTS Pro** as the node, and select the tariff you want to use to bill your customer.
- 3. Click **Save&Close** to save this accessibility entry and return to the Edit Product page.

**NOTE:** Routing plan selection does not work with MVTS Pro. That is why you cannot choose the option **Assign Tariff per Routing Plan** for the **Default Tariff** field.

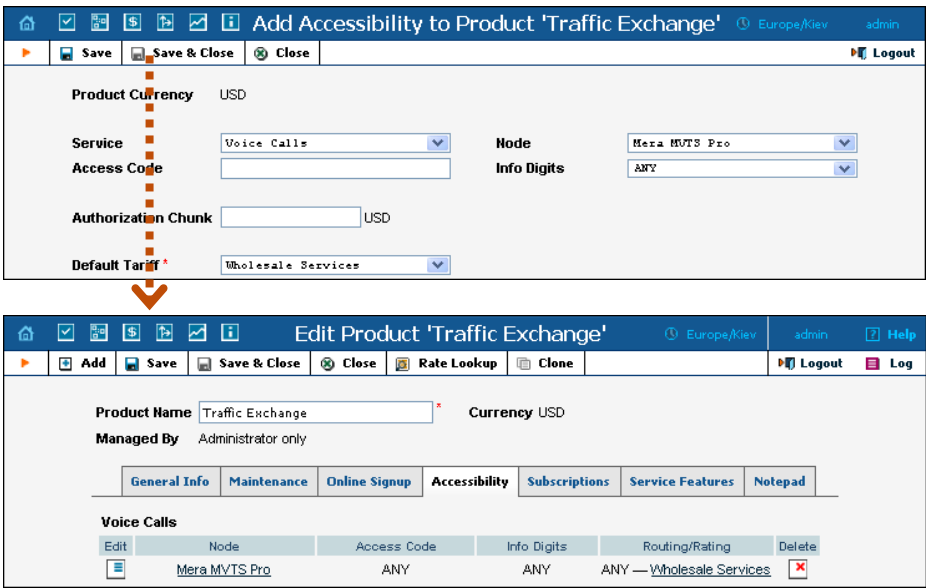

## <span id="page-23-0"></span>Create Vendors

This step is only required if you have not entered information about your vendors into the system before. Vendors are your termination partners or the providers of incoming toll-free lines.

- 1. In the Billing section of the Admin interface, choose **Vendors**.
- 2. On the Vendor Management page, choose **H** Add.

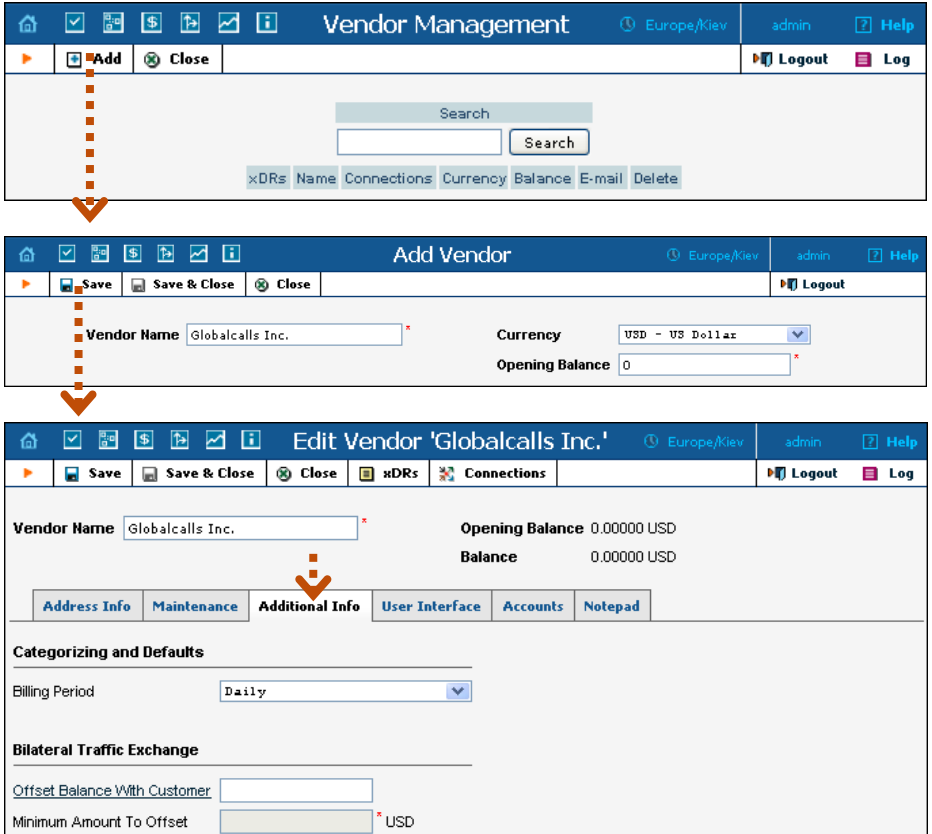

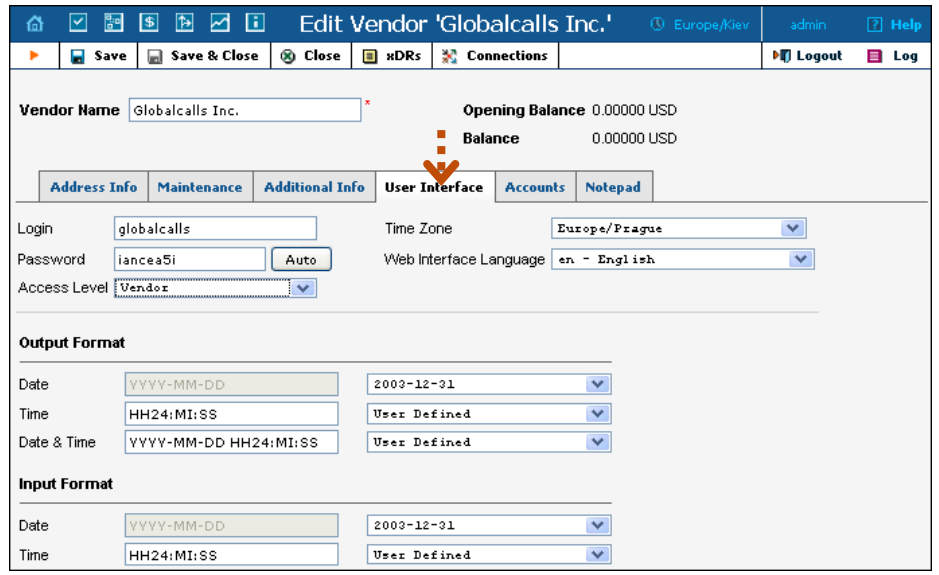

3. Fill in the **New Vendor** form. Please note that there are three tabs available on the screen. The most important fields are:

#### Main form (top)

- **Vendor Name** Short name for the vendor object; this will be used on the web interface.
- **Currency**  The currency in which this vendor charges you.
- **Opening Balance**  Starting balance for the vendor; the default is zero.

#### Additional info

**Billing Period** – Split period for vendor statistics.

#### User-Interface

- **Time Zone**  The time zone which the vendor uses for his billing period. Statistics will be divided into periods according to this time zone.
- 4. Click **Save & Close**.
- 5. Repeat steps 2-4 to add all of your vendors. Since you are setting up a wholesale traffic exchange platform, you will probably have more than one vendor. Create all of your vendors according to the instructions given above. Every vendor will have his own termination tariff and set of connections.

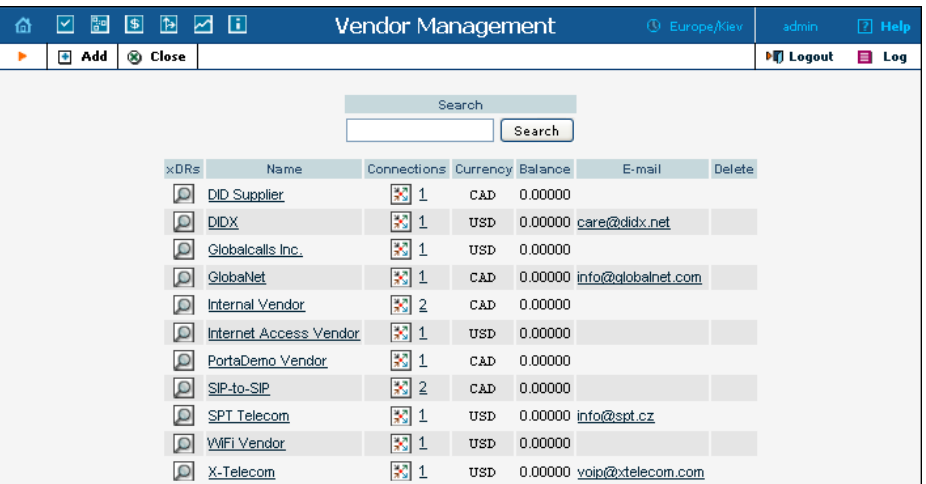

## <span id="page-25-0"></span>Connections

- 1. In the Management section of the Admin interface, choose **Vendors**.
- 2. Click on the **Connections** icon next to the vendor name.

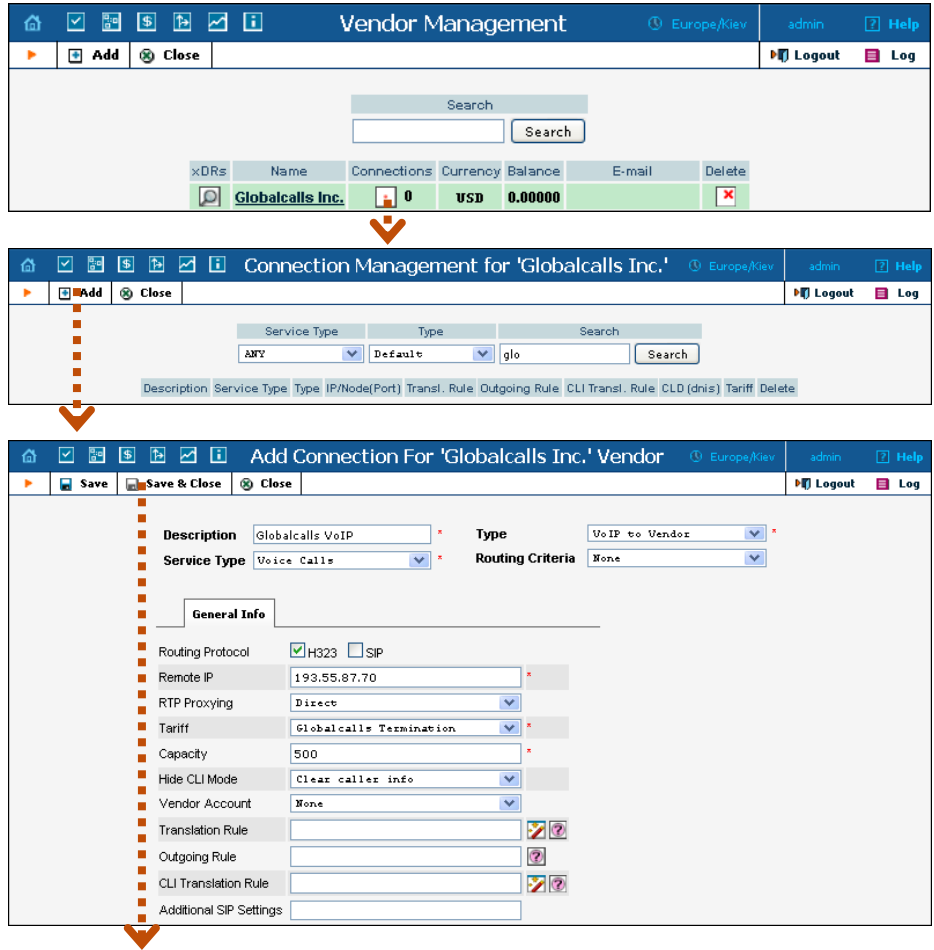

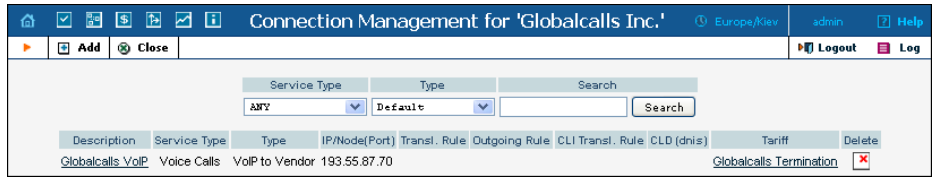

- 3. Press **H** Add to add a new connection.
- 4. Fill in the connection information:
	- o **Description**  This field in mandatory for all connection types.
	- o **Type** Select **VoIP to Vendor**.
	- o **Service Type** Select **Voice Calls**.
	- o **Routing Criteria** Leave **None**.
	- o **Remote IP** Type in vendor's gateway IP and, optionally, a port.
	- o **Routing Protocol** Select **H323** if the vendor supports only this kind of protocols.
	- o **Capacity**  This value is used for the load graph.
	- o **Tariff**  Select the tariff that corresponds to the termination costs for this connection/vendor.
	- o **Translation Rule**  Use this rule to convert from E.164 if the vendor requires a phone number in a different format (e.g. the E.164 number 4202111222 is sent to the vendor as 34562#4202111222).
- 5. Click **Save**.
- 6. Repeat steps 3-5 to add more connections to the same vendor, then click **Close** to exit to the **Vendor Management** screen.
- 7. Repeat steps 2-7 to add connections for other vendors. The screenshot below shows the connection settings for the vendor who supports both the SIP and H323 protocols (both the SIP and H323 boxes are checked for the **Routing Protocol** field).

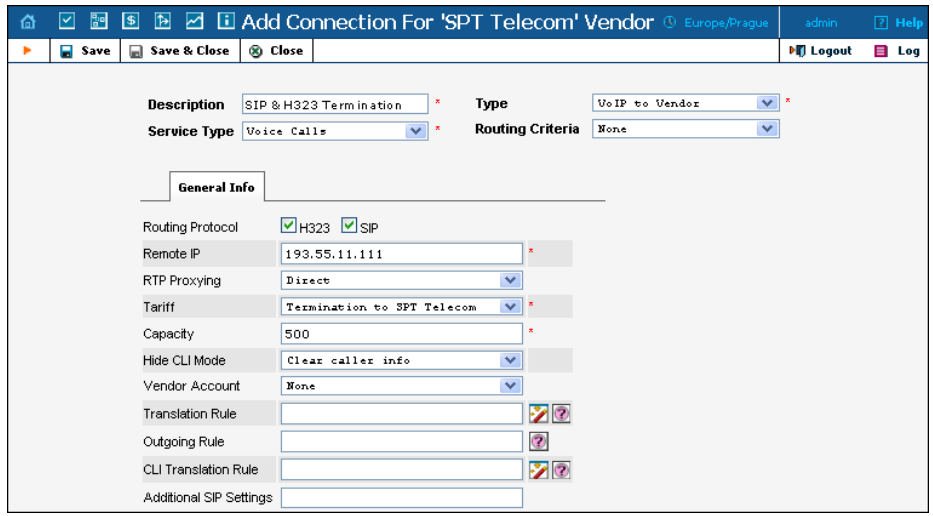

## <span id="page-27-0"></span>Create Customer

A customer is an owner of accounts. The customer's contact information is used to distribute generated account data and account usage information.

- 1. In the Billing section of Admin-Index, choose **Customers**.
- 2. On the Customer Management page, choose **H** Add.
- 3. Fill in the **New Customer** form. Please note that there are several tabs with extra information available on the screen.

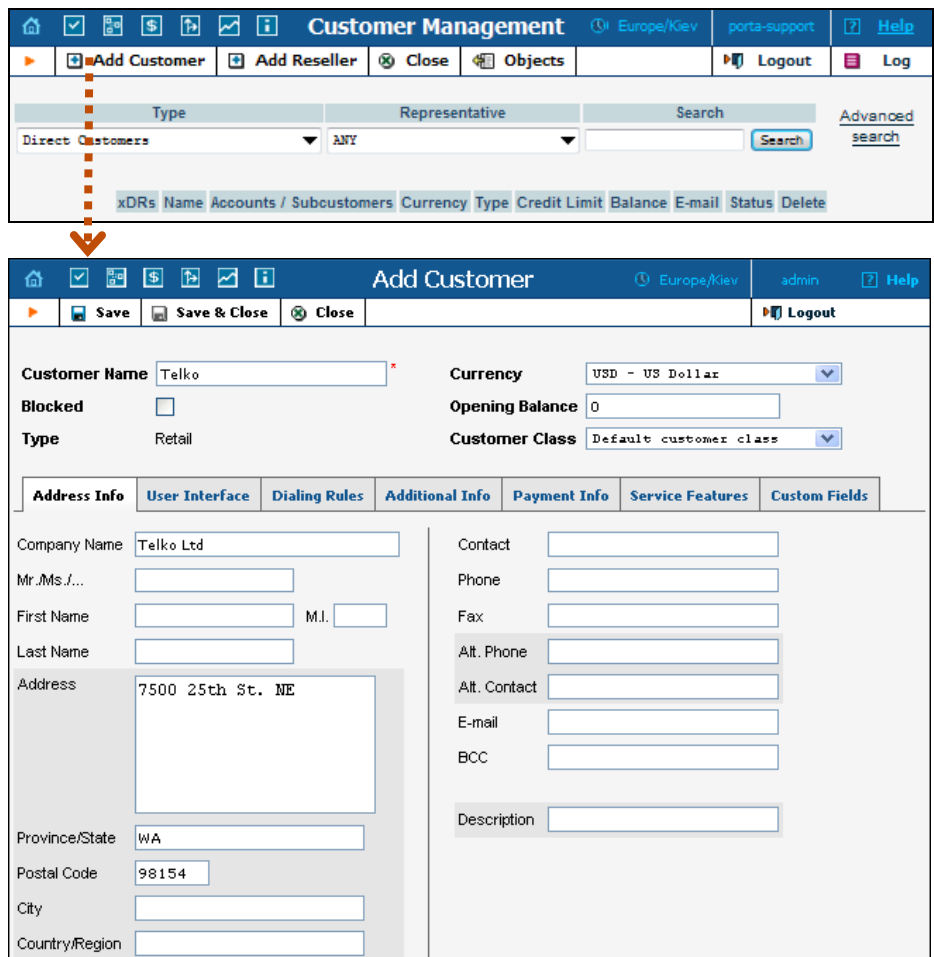

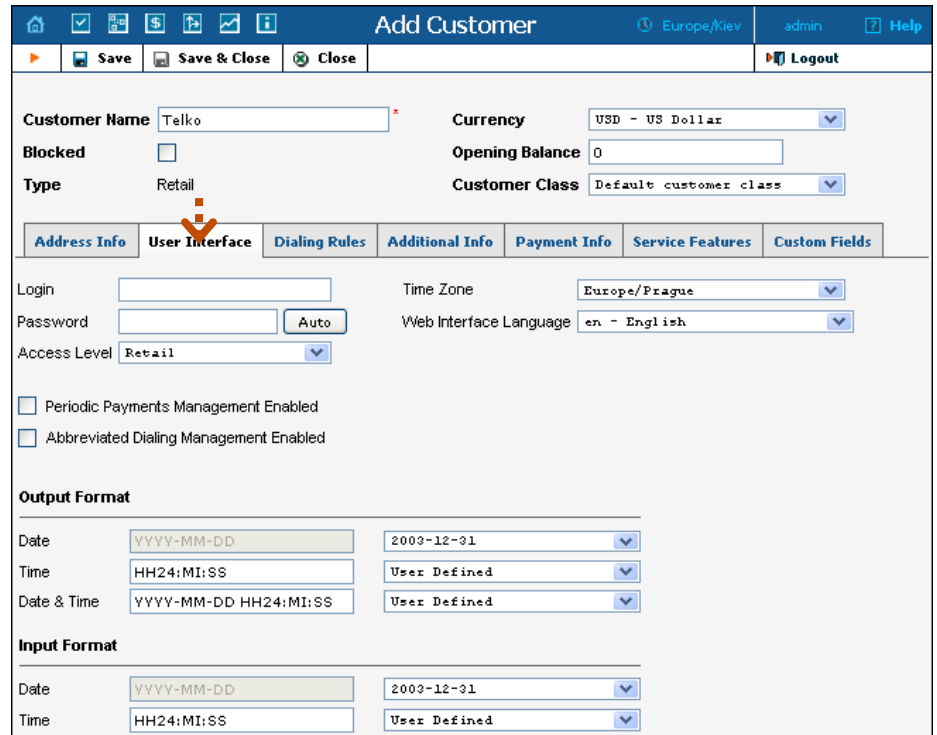

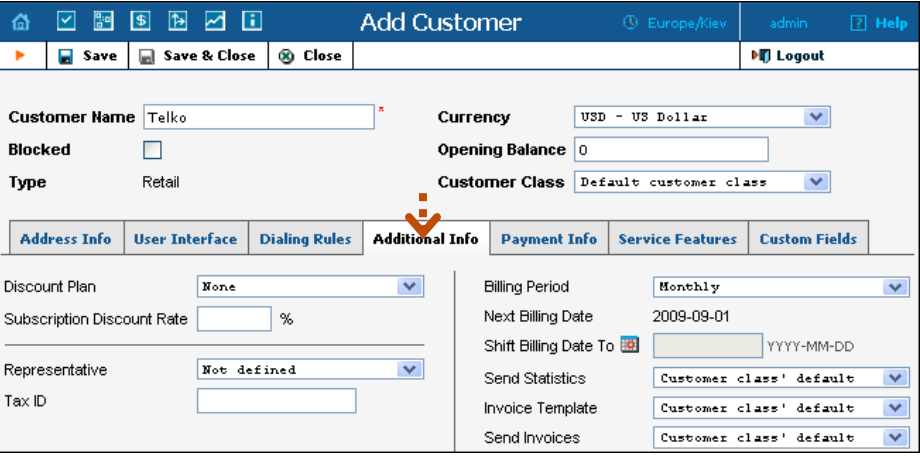

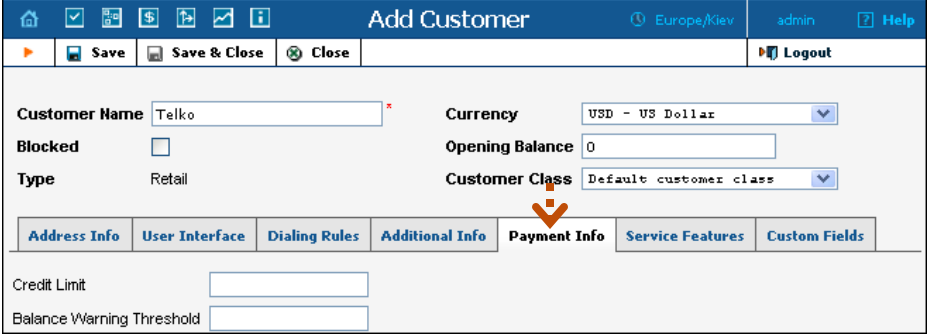

The most important fields are:

#### Main Form (top)

- **Name** Short name for the customer object; this will be used on the web interface.
- **Currency**  The currency in which this customer is to be billed.
- **Opening Balance**  Starting balance for the customer; the default is zero.
- **Type**  Define whether this is a reseller or a retail (direct) customer. (Normally, most of your customers will be retail customers. Only if a customer resells your services, while you provide services and billing to his subscribers, will he be created as a reseller.)

#### Address Info tab

- **Email** Email address for distribution of accounting information. When the billing period is over, a list of xDRs and other statistics will be sent to this address.
- **Bcc** Blind carbon copy in an email; this may be used for debug and archiving purposes.
- Send Statistics–summary only Distribute a summary only, and do not attach a details file; this might be useful in the case of a large amount of calls. Other options are **full statistics** or **do not send.**

#### User Interface

- **Time Zone**  This parameter serves two purposes. First of all, it defines in which time zone the customer will see his xDRs. It also defines which time zone will be used to divide the customer's billing periods. For example, if you choose America/New York here, with a monthly billing period, the customer's invoice will cover the period starting at 00:00 EST on the  $1<sup>st</sup>$  of every month.
- **Web Interface Language** The language to be used on the customer's self-care web interface.

#### Additional Info tab

- **Billing Period** The frequency of accounting information distribution. The available billing periods are:
	- **Daily** One day, from midnight to midnight; sent on the next day.
	- **Weekly** [Mon-Sun] inclusive; sent on Monday.
- **Bi-weekly** [1-15] inclusive, sent on the  $16<sup>th</sup>$  day; and [16-last day] inclusive, sent on the  $1<sup>st</sup>$  day day of the next month.
- **Monthly**  $[1$ -last day] inclusive; sent on the  $1<sup>st</sup>$  day of the next month.

#### Payment Info tab

- **Credit Limit** If left empty, there is no credit limit for this customer.
- **Balance Warning Threshold**  The customer can be notified by email when his balance is dangerously close to the credit limit and his service will soon be blocked. Here you can enter the value for the warning threshold, as follows:
	- As a percentage (e.g.  $90\%$ ). A warning will be sent when the customer's balance exceeds this percentage of his credit limit. Thus, if his credit limit is \$1000.00 and the threshold is 90%, a warning will be sent as soon as the balance is over \$900.00. This is only applicable when the customer has a positive credit limit.
	- As an absolute value. A warning will be sent as soon as the balance exceeds the specified value.
- 4. Click **Save & Close** to save your work. See the **[PortaBilling Web](http://www.portaone.com/support/documentation/)  [Reference Guide](http://www.portaone.com/support/documentation/)** for more information.

## <span id="page-30-0"></span>Create Accounts

- 1. Go to the **Customers** screen (the screen which contains a list of customers). It should look like the screenshot below.
- 2. Next to the customer name, click on the  $\mathbf{F}$  icon (in the **Accounts** column), which will take you to the account management for that customer.

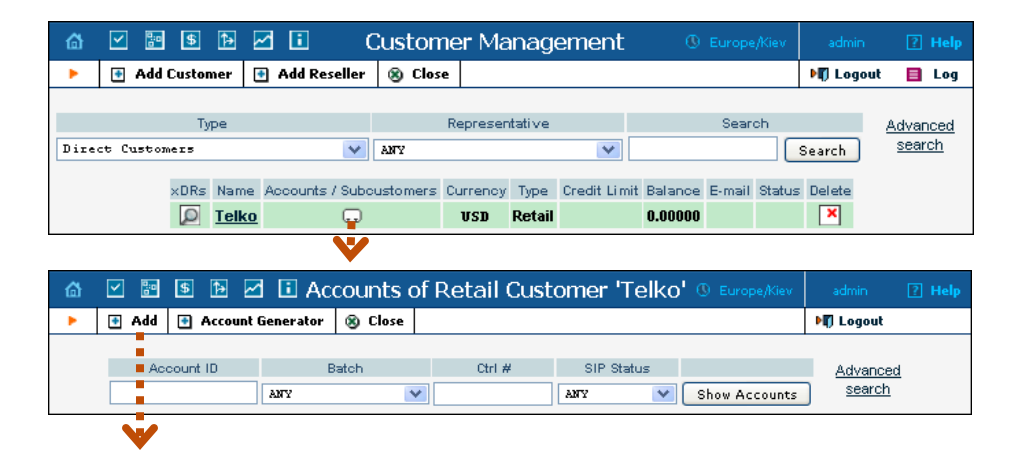

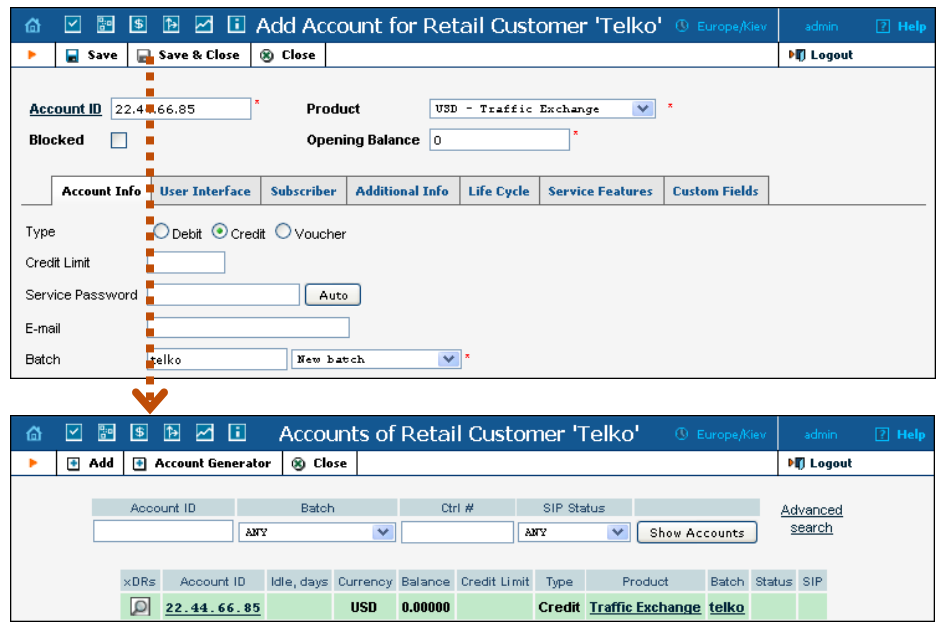

- 3. Now click on  $\blacksquare$  **Add.**
- 4. Fill in the "Add account" form:
	- o **Account ID**  Identification of the account (value to be sent in the **User-Name** attribute). For an account representing a remote gateway, this is normally an IP address.
	- o **Product**  Choose the product which you would like your accounts to use.
	- o **Blocked** Check this if you want to create the account as initially blocked.
	- o **Opening balance** The initial balance on the card. For credit accounts, the opening balance is normally zero.

#### Account Info tab

- o **Account type** Account type; select "credit".
- o **Credit limit**  Maximum allowed credit.
- o **Service Password** Password for authentication/authorization. If you are using the default Cisco remote\_ip\_authenticate script, enter **cisco** here.
- o **Batch** A batch is a management unit for accounts. A batch name is alphanumeric. You can type a new name here, or use the existing name in order to generate more accounts for the same batch.

#### User Interface tab

o **Login** – The login name this account will use to access selfcare pages. This can be the same as the account ID, or a different name may be chosen for increased security. This field is mandatory.

- o **Password**  The password for self-care pages.
- o **Time Zone** When an account owner accesses his web selfcare pages to see a list of his calls, the time will be shown in the time zone most appropriate for him.
- o **Web Interface Language** The language to be used on the customer's self-care web interface.

#### Additional Info tab

- o **IP phone** Leave this field blank.
- o **IP phone port** The default value is **None**.
- o **Discount Plan** Enter the product's default or choose None.

#### Life Cycle tab

- o **Activation Date** Account activation date.
- o **Expiration Date** Account expiration date.
- o **Life Time** Relative expiration date; the account will expire on "first usage date" + "lifetime" days. If you do not want to use this feature, leave the field blank.
- 5. Click **Save & Close**; a confirmation screen will indicate that the account has been created.
- 6. Repeat steps 3-5 if the customer has more than one remote gateway.

## <span id="page-33-0"></span>Routing PortaSIP Calls to MVTS Pro

To fully utilize PortaSwitch features, including Class5 services and direct termination to registered user agents, the routing role decision must be split. When UA originates a call via PortaSIP, PortaBilling100 provides information for local termination and pure SIP-based routing. Termination to H323 vendors can be accomplished by routing off-net calls to MVTS Pro. MVTS Pro will contact PortaBilling to perform the actual routing.

The *System Concepts* chapter of **[PortaBilling100 Administrator Guide](http://portaone.com/support/documentation/)** provides a detailed description of the call routing feature and contains a routing configuration example.

## Create Internal Tariff

To pass all external traffic to MVTS Pro, create a special tariff and connection. The system will consider termination to MVTS Pro along with other SIP vendors, so the prices in the tariff should roughly reflect the cost of terminating to the H323 vendors in your system. The routing tariff should cover all the destinations routed on MVTS Pro.

If you want MVTS Pro to always be used for termination, simply enter one rate as below. The high Preference and Huntstop settings will prevent other vendors from being attempted. The '|' destination covers all destinations.

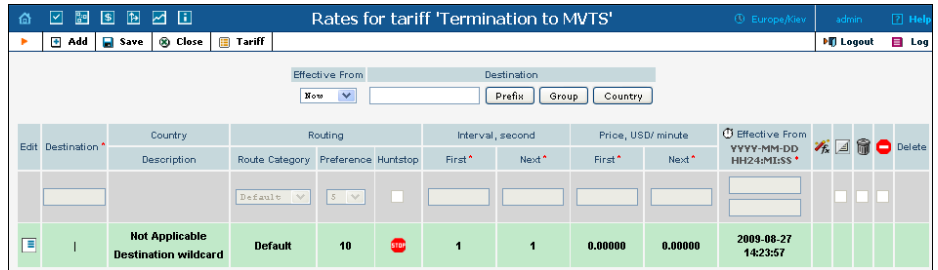

## Create Internal Vendor and Connection

- 1. In the Billing section of the Admin interface, choose **Vendors**.
- 2. On the Vendor Management page, choose **Add**.
- 3. Fill in the **New Vendor** form. Enter **Internal** in the **Vendor Name** field and select a currency.
- 4. Click **Save**.
- 5. Click on the Connections button, and then choose **Add**.

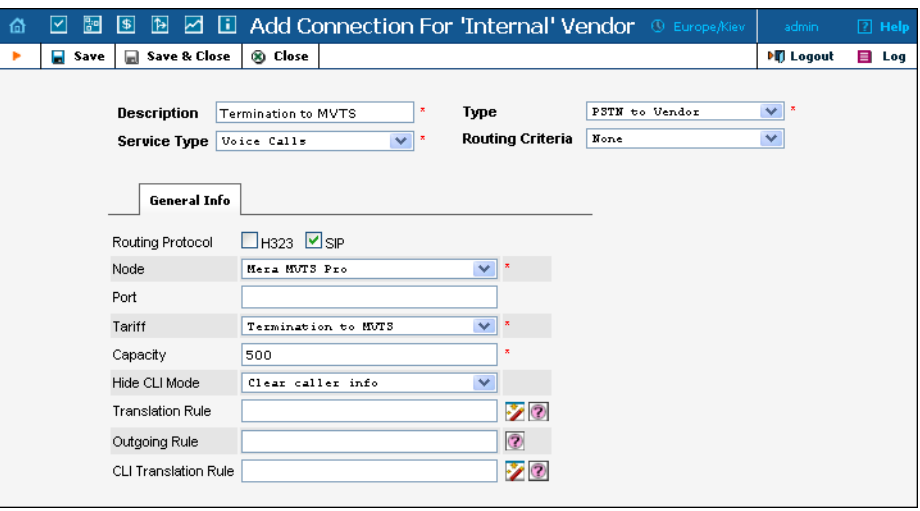

- 6. Fill in the Add Connection form. The most important fields are:
	- o **Type** Select **PSTN to Vendor.**
	- o **Service Type** Select **Voice Calls**.
	- o **Routing Protocol** Check the **SIP** box.
	- o **Node** Select **Mera MVTS Pro**.
	- o **Tariff**  Select a vendor tariff which describes your termination to MVTS Pro costs (this tariff needs to be added to the system before creating the vendor connection).
- 7. Click **Save & Close.**

## <span id="page-35-0"></span>Advanced MVTS Pro Termination Features

So far we have been using several termination devices in the MVTS Pro configuration. PortaBilling is able to use these configured devices for routing to many vendors by changing the IP address. We can also perform per-vendor translations. However, MVTS Pro has some other termination options, and in order to utilize them for specific vendors we have to configure more termination devices.

Some of the available options are:

- o Termination to a dynamic IP obtained through SIP REGISTER or an H323 gatekeeper.
- o Various codec conversions and RTP proxying.
- 1. Create the termination device in MVTS Pro:

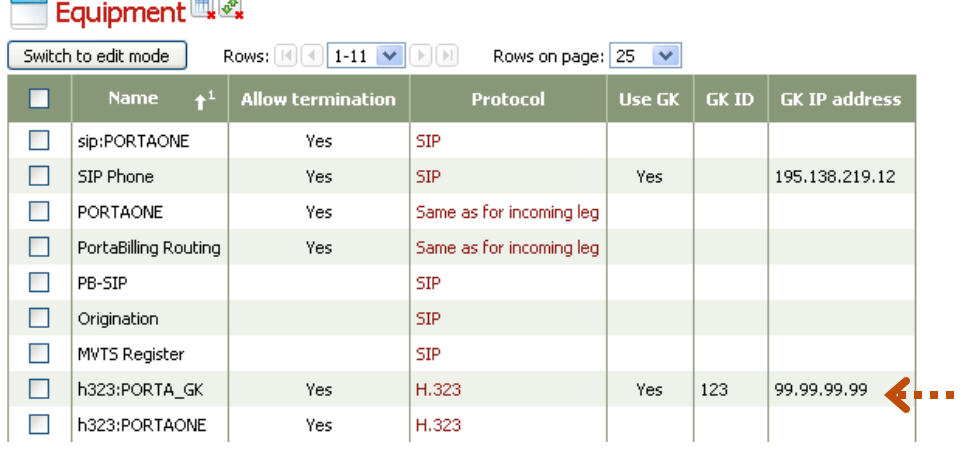

2. Create a connection for your H323 vendor and specify the termination device to use by prefixing the IP with the device's name. The steps are the same as for the connection you added before. The only difference is what you will enter under **Remote IP**:

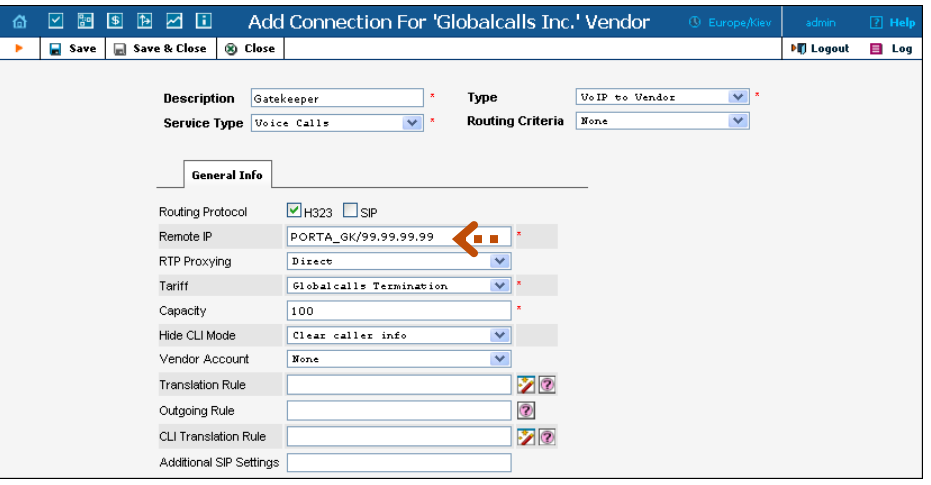

The most important fields are:

- o **Remote IP** Enter **PORTA\_GK/<IP of Gatekeeper>** here.
- o **Routing Protocol** Select **H323**.
- o **Type** Select **VoIP to Vendor**.

Make sure the IP address matches the one in MVTS Pro.

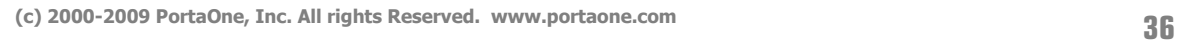

## <span id="page-37-0"></span>4. Testing

## <span id="page-38-0"></span>Make NetMeeting Calls via MVTS Pro

1. Start NetMeeting, choose Tools in the main menu, then Options.

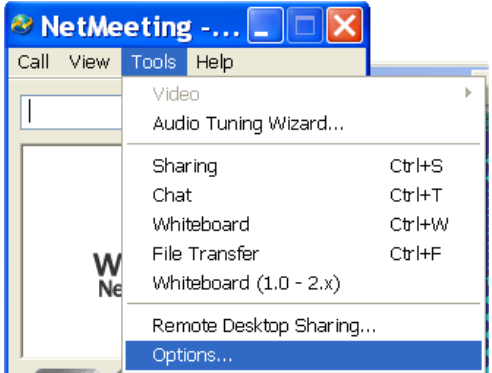

2. On the **General** tab, click the **Advanced Calling** button.

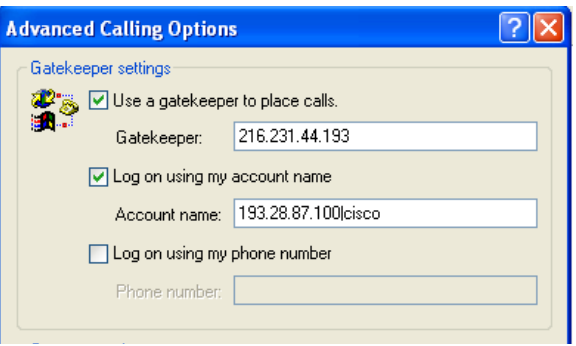

- Select the **Use a gatekeeper to place calls** checkbox.
- In the **Gatekeeper** field, enter the IP address of the MVTS Pro server.
- Select the **Log on using my account name** checkbox.
- In the **Account name** field, enter "ID|passwd", where "ID" is your account ID, and "passwd" is the VoIP password for this account; e.g. for account 12345 with password test123 you should enter "12345 | test123".
- 3. Click OK to save your changes.

If registration to the MVTS Pro gatekeeper is successful, you will see a blue computer icon with the popup text "Logged on to Gatekeeper" in the bottom right corner of your screen.

## <span id="page-39-0"></span>Test Dialplan

You can use the Test Dialplan feature of PortaOne to test routes that will be returned to MVTS Pro.

- 1. In the Routing section of the Admin interface, choose **Test Dialplan**.
- 2. Set the search criteria:
	- o **Phone Number** A destination number you can terminate to.
	- o **Protocol**  Always select H323, even for returning SIP routes.
- 3. After you press **Search**, the system will show you the possible routes:

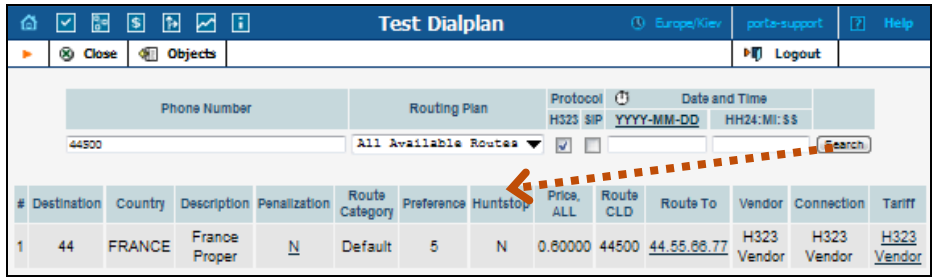

## <span id="page-39-1"></span>View PortaBilling Logs

After making a call, you can find logs reflecting the routing logic and billing by using the BE Log Viewer.

1. In the Help Desk section of the Admin interface, choose **BE Log Viewer**.

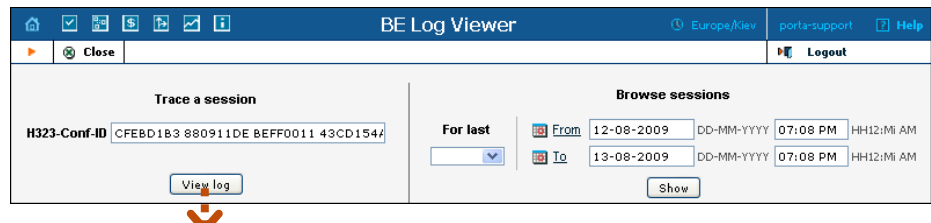

- 2. Insert the H323-Conf-ID of the call and click **View log**.
- 3. The log will be displayed in the lower part of the page:

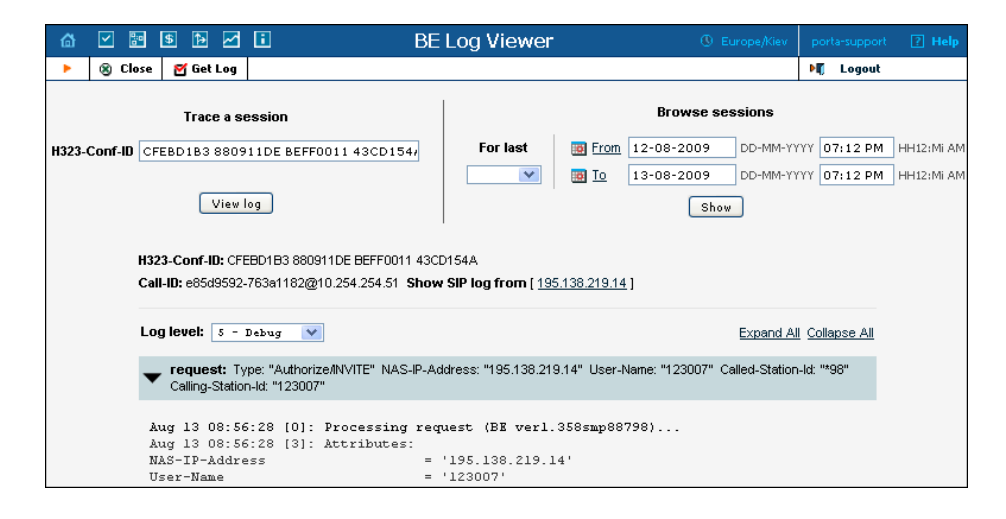

#### Example Log:

```
Mar 20 06:48:20 [0]: Processing request (BE ver1.317.2.2,pid72518)... 
 request: Type: "Authorize/INVITE" NAS-IP-Address: "206.248.148.72" User-Name: "070" Called-
 Station-Id: "19093900003" Calling-Station-Id: "070" 
Mar 20 06:48:20 [3]: Attributes:<br>NAS-IP-Address
                                   = '206.248.148.72'<br>= 'Async'
NAS-Port-Type
User-Name = '070'Called-Station-Id = '19093900003'
Calling-Station-Id = '070'<br>Service-Type = 'Logi
Service-Type = 'Login-User'<br>h323-qw-id = 'mera test I
h323-gw-id = 'mera_test_IN-Clone-070' 
h323-conf-id = 'DE46E951 597C6F01 A202D220 00000000' 
Acct-Session-Id = '00000003-30899578-0'
Password = 
                      ' \203\241n\155{\171\181\185\022\0161\155u\164\227\017'<br>= '19093900003'
xpgk-dst-number-out = '19<br>xgk-route-retries = '1'
xpgk-route-retries = '1'<br>xgok-routina-request = '1'
xpgk-routing-request<br>
xpgk-src-number-out = '070'
xpgk-src-number-out<br>xpgk-record-id
                                  = '00000003 - 30899578'xpgk-request-type = 'route'<br>xpak-src-number-in = '070'
xpgk-src-number-in<br>h323-call-id
                                  = 'DE46E951 597C6F01 A202D220 00000000'
h323-gw-address<br>xoqk-dst-number-in = '19093900003'
xpgk-dst-number-in
Mar 20 06:48:20 [3]: Mod(mvts): Setting up 'MVTS' routing for this request 
Mar 20 06:48:20 [4]: fixup: h323-ivr-out=PortaBilling Seed:48406 generated from
                       'h323-conf-id' attribute 
Mar 20 06:48:20 [5]: Setting up routing features: local-
                      lookup=1;cli=1;format=MVTS;h323=1;max-depth=0;cld=1 
Mar 20 06:48:20 [0]: h323-conf-id=DE46E951 597C6F01 A202D220 00000000/34, call-
                      id= 
Mar 20 06:48:20 [0]: session-id=DE46E951 597C6F01 A202D220 00000000/34 
Mar 20 06:48:20 [4]: Registering new session
Mar 20 06:48:20 [4]: Checking if this call comes through a VoIP from vendor 
                      connection 
Mar 20 06:48:20 [5]: PrepareNexecute 'GetAllConnections' 
Mar 20 06:48:20 [5]: SQL query 'GetAllConnections' executed in 0.007322 seconds 
Mar 20 06:48:20 [5]: PrepareNexecute 'FindAccountById' 
Mar 20 06:48:20 [5]: SQL query 'FindAccountById' executed in 0.001198 seconds
```
Mar 20 06:48:20 [4]: Found account: <Account i="46693" id="070" model="debit" balance="100000.00000"/> of <Customer i="453" name="Main" balance="112.64867"/> Mar 20 06:48:20 [5]: PrepareNexecute 'FindAccessibility' Mar 20 06:48:20 [5]: SQL query 'FindAccessibility' executed in 0.000234 seconds Mar 20 06:48:20 [3]: Account 070 is not logged in yet Mar 20 06:48:20 [4]: Account has an empty password, skip the password check Mar 20 06:48:20 [4]: Mod(voice): Applying override translation rule on CLD ... Mar 20 06:48:20 [4]: Translation 's/^\\*3164\\*//;' applied: '19093900003' unchanged Mar 20 06:48:20 [5]: PrepareNexecute 'FindAccountById' Mar 20 06:48:20 [5]: SQL query 'FindAccountById' executed in 0.001041 seconds Mar 20 06:48:20 [4]: No account with id '19093900003' Mar 20 06:48:20 [5]: PrepareNexecute 'GetCallBarringRules' Mar 20 06:48:20 [5]: SQL query 'GetCallBarringRules' executed in 0.000173 seconds Mar 20 06:48:20 [4]: Setting up rating in Charge <Tariff i="437" name="cInterOps"/> of Account ... Mar 20 06:48:20 [4]: Using peak rate, since no off-peak is defined Mar 20 06:48:20 [3]: Looking up rate for '19093900003' in <Tariff i="437" name="cInterOps"/> Mar 20 06:48:20 [5]: PrepareNexecute 'GetPricePerDestination' Mar 20 06:48:20 [5]: SQL query 'GetPricePerDestination' executed in 0.002167 seconds Mar 20 06:48:20 [4]: Computing account allowed session-time by <Rate::Standard i="187479" pattern="19093900003" seed="48406" destination="1"/> ... Mar 20 06:48:20 [5]: Maximum session-time: unlimited announced as unlimited. History: +1x1x0.04+149999999x1x0.04. Using <Rate::Standard i="187479" pattern="19093900003" seed="48406" destination="1"/>. Mar 20 06:48:20 [4]: Looking up routes in <Route::PointList route-lookupcld="19093900003" cld="19093900003" h323="1"/> Mar 20 06:48:20 [5]: PrepareNexecute 'GetAdaptiveRoutingPerDestination' Mar 20 06:48:20 [5]: SQL query 'GetAdaptiveRoutingPerDestination' executed in 0.002757 seconds Mar 20 06:48:20 [5]: PrepareNexecute 'GetExchangeRate' Mar 20 06:48:20 [5]: SQL query 'GetExchangeRate' executed in 0.000167 seconds Mar 20 06:48:20 [5]: Applying route point CLD translation on '19093900003' ... Mar 20 06:48:20 [4]: Translation 's/0000\$/8647/' applied: '19093900003' unchanged Mar 20 06:48:20 [4]: Routing result: <Route::PointList route-lookup-cld="19093900003" cld="19093900003" h323="1"> <Route::Point p="195.138.219.146" cld="19093900003" gwname="302" prio="9" penalty="0" cost="0.60000" description="Fake Mera Route"/> <Route::Point p="195.138.219.146:5060" cld="19093900003" gwname="303" prio="5" penalty="0" cost="0.02000" description="PortaSIP-146"/> </Route::PointList> Mar 20 06:48:20 [3]: Logging in account '070'(46693) to 'DE46E951 597C6F01 A202D220 00000000' Mar 20 06:48:20 [3]: Call lifetime in cache enhanced with 1800s to Fri Mar 20 07:18:20 2009 (1680s) Mar 20 06:48:20 [4]: Updating account usage of '070' with 'Fri Mar 20 06:48:20 2009' Mar 20 06:48:20 [5]: PrepareNexecute 'UpdateAccountUsage' Mar 20 06:48:20 [5]: SQL query 'UpdateAccountUsage' executed in 0.002235 seconds Mar 20 06:48:20 [3]: Authentication acknowledge response, attributes: h323-billing-model =  $1$ <br>h323-ivr-in = Ta h323-ivr-in = Tariff:cInterOps = PortaBilling CompleteNumber:19093900003

## **Testing**

h323-ivr-in  $\qquad \qquad =$  PortaBilling\_Auth\_CLD:19093900003<br>h323-ivr-in  $\qquad \qquad =$  PortaBilling CLI:070 = PortaBilling\_CLI: $\overline{070}$ <br>= 13 h323-return-code xpgk-routing-reply = 302/1/070/19093900003/070/19093900003/195.138.219.146:1720 xpgk-routing-reply =  $303/1/070/19093900003/070/19093900003/195.138.219.146:5060$ <br>= USD h323-currency  $h323-preferred-lang$  = en Mar 20 06:48:20 [0]: ...Done Authorize/INVITE in 0.105643 seconds, 0.017294 spent in SQL queries. Mar 20 06:48:20 [0]: Processing request (BE ver1.317.2.2,pid72518)... request: Type: "Accounting/Start/answer/VoIP" NAS-IP-Address: "206.248.148.72" User-Name: "070" Called-Station-Id: "19093900003" Calling-Station-Id: "070" Mar 20 06:48:20 [3]: Attributes:<br>NAS-IP-Address  $= '206.248.148.72'$ <br>= 'Async'  $NAS-Port-Type$  = 'Asyn<br>User-Name = '070'  $User-Name = '070'$ <br>Called-Station-Id = '19093900003'  $Calculate - Station - Id$  = '1909<br>Calling-Station-Id = '070' Calling-Station-Id = '070'<br>Acct-Status-Type = 'Start'  $Acct-Status-Type$  = 'Start'<br>Service-Type = 'Login-User'  $S$ ervice-Type = 'Logi<br>  $h323-qw-id$  = '302'  $h323-gw-i d$  = '302'<br> $h323-call-ori \sin$  = 'answer'  $h323 - call - origin$ <br>  $h323 - call - type$ <br>  $h323 - setup - time$ <br>  $h323 - setup - time$ <br>  $h323 - setup - time$ <br>  $h323 - setup - time$  $h323$ -call-type  $=$  'VoIP' h323-setup-time = '13:47:48.612 UTC Fri Mar 20 2009' h323-connect-time = '13:47:48.612 UTC Fri Mar 20 2009' h323-conf-id = 'DE46E951 597C6F01 A202D220 00000000' Acct-Session-Id = '00000003-30899578-AV1'  $\begin{array}{lll} \text{A}\text{C}\text{C}\text{C}-\text{d}\text{S}\text{S}\text{D}\text{D}\text{D} & = & 10000 \\ \text{Acct-Delay-Time} & = & 10' \\ \text{xook-src-number-out} & = & 1070' \end{array}$  $xpgk-src-number-out$ <br> $xpgk-src-number-out$  = '070'<br> $xgdk-record-id$  = '00000003-30899578' xpgk-record-id<br>h323-qw-address  $= '195.138.219.146'$ h323-remote-id = 'mera\_test\_IN-Clone-070'<br>xpgk-src-codec = 'PCMU\_iLBC-13k3\_PCMA\_GSM  $= 'PCMU$  iLBC-13k3 PCMA GSM-FR G.729 G.729A G.729AB G.723.1 SPEEX iLBC-15k2 G.729B T.38 RFC2833' h323-call-id = 'DE46E951 597C6F01 A202D220 00000000' xpgk-dst-number-in = '19093900003' xpgk-dst-codec = 'PCMU PCMA G.729 G.729A G.729AB G.723.1 GSM-FR SPEEX iLBC-13k3 iLBC-15k2 T.38 RFC2833 G.729B' xpgk-dst-number-out = '19093900003'  $h323$ -remote-address = '192.168.1.217'<br>xpak-route-retries = '1'  $xpgk-route-retries$  = '1'<br> $xgk-src-number-in$  = '070' xpgk-src-number-in Exec-Program-Log = 'porta-billing.pl' Mar 20 06:48:20 [4]: fixup: h323-ivr-out=PortaBilling Seed:48406 generated from 'h323-conf-id' attribute Mar 20 06:48:20 [0]: h323-conf-id=DE46E951 597C6F01 A202D220 00000000/34, callid= Mar 20 06:48:20 [0]: session-id=DE46E951 597C6F01 A202D220 00000000/34 Mar 20 06:48:20 [4]: The session already exists in cache, last activity at Fri Mar 20 06:48:20 2009 Mar 20 06:48:20 [3]: Copied account: <Account i="46693" id="070" model="debit" balance="100000.00000"/> of <Customer i="453" name="Main" balance="112.64867"/> and charge info found on Authorize/INVITE@206.248.148.72/Mar 20 06:48:20 into current request Mar 20 06:48:20 [3]: Fixing time with duration 0 seconds from connect time Mar 20 06:48:20 [5]: PrepareNexecute 'GetActiveLegIdByAcct' Mar 20 06:48:20 [5]: SQL query 'GetActiveLegIdByAcct' executed in 0.000583 seconds Mar 20 06:48:20 [3]: Looking for a connection 3/VoIP/answer

Mar 20 06:48:20 [5]: PrepareNexecute 'InsertActiveLeq' Mar 20 06:48:20 [5]: SQL query 'InsertActiveLeg' executed in 0.001452 seconds Mar 20 06:48:20 [3]: Accounting response, no attributes. Mar 20 06:48:20 [0]: ...Done Accounting/Start/answer/VoIP in 0.013859 seconds, 0.002035 spent in SQL queries. Mar 20 06:48:20 [0]: Processing request (BE ver1.317.2.2, pid72518)... request: Type: "Accounting/Start/originate/VoIP" NAS-IP-Address: "206.248.148.72" User-Name: "070" Called-Station-Id: "19093900003" Calling-Station-Id: "070" Mar 20 06:48:20 [3]: Attributes:  $NAS-IP-Address$ <br> $NAS-Port-Type$  = ' $206.248.148.72'$  $NAS-Port-Type$  = 'Asyn<br>User-Name = '070'  $User-Name = '070'$ <br>Called-Station-Id = '19093900003'  $Calculate - Station - Id$  = '1909<br>Calling-Station-Id = '070'  $Calling-Station-Id$  = '070'<br>Acct-Status-Type = 'Start'  $Acct-Status-Type$  = 'Start'<br>Service-Type = 'Login-User' Service-Type  $h323-gw-id$ <br> $h323-call-origin$ <br> $h323-call-origin$ <br> $= 'originate'$ h323-call-origin  $= 'origi$ <br>h323-call-type  $= 'VoIP'$ h323-call-type h323-setup-time = '13:47:48.612 UTC Fri Mar 20 2009'<br>h323-connect-time = '13:47:48.612 UTC Fri Mar 20 2009' h323-connect-time = '13:47:48.612 UTC Fri Mar 20 2009' h323-conf-id = 'DE46E951 597C6F01 A202D220 00000000' Acct-Session-Id = '00000003-30899578-OV1'  $\text{Acct-Session-Id}$  = '0000<br>  $\text{Acct-Delay-Time}$  = '0'<br>  $\text{xdk-src-number-out}$  = '070' xpgk-src-number-out<br>xpgk-record-id xpgk-record-id = '00000003-30899578'<br>h323-gw-address = '192.168.1.217' =  $'192.168.1.217'$ <br>=  $'302'$ h323-remote-id<br>xpgk-src-codec  $=$  'PCMU iLBC-13k3 PCMA GSM-FR G.729 G.729A G.729AB G.723.1 SPEEX iLBC-15k2 G.729B T.38 RFC2833' h323-call-id = 'DE46E951 597C6F01 A202D220 00000000'  $xpqk-dst-number-in$  = '19093900003' xpgk-dst-codec = 'PCMU PCMA G.729 G.729A G.729AB G.723.1 GSM-FR SPEEX iLBC-13k3 iLBC-15k2 T.38 RFC2833 G.729B'  $xpgk-dst-number-out$ <br> $h323-remote-address$ <br> $= '195.138.219.146'$  $h323-$ remote-address = '19 $x$ psk-route-retries = '1'  $xpgk-route-retries$  = '1'<br> $xgk-src-number-in$  = '070' xpgk-src-number-in Exec-Program-Log = 'porta-billing.pl' Mar 20 06:48:20 [4]: fixup: Use CLD '19093900003' found in xpgk-dst-number-out for connection matching Mar 20 06:48:20 [4]: fixup: h323-ivr-out=PortaBilling Seed:48406 generated from 'h323-conf-id' attribute Mar 20 06:48:20 [0]: h323-conf-id=DE46E951 597C6F01 A202D220 00000000/34, callid= Mar 20 06:48:20 [0]: session-id=DE46E951 597C6F01 A202D220 00000000/34 Mar 20 06:48:20 [4]: The session already exists in cache, last activity at Fri Mar 20 06:48:20 2009 Mar 20 06:48:20 [3]: Copied account: <Account i="46693" id="070" model="debit" balance="100000.00000"/> of <Customer i="453" name="Main" balance="112.64867"/> and charge info found on Authorize/INVITE@206.248.148.72/Mar 20 06:48:20 into current request Mar 20 06:48:20 [3]: Fixing time with duration 0 seconds from connect time Mar 20 06:48:20 [5]: PrepareNexecute 'GetActiveLegIdByAcct' Mar 20 06:48:20 [5]: SQL query 'GetActiveLegIdByAcct' executed in 0.000619 seconds Mar 20 06:48:20 [3]: Looking for a connection 3/VoIP/originate Mar 20 06:48:20 [3]: Found connection with remote IP address '195.138.219.146' and GW name '302': <Connection i="282" name="Fake Mera Route"/> Mar 20 06:48:20 [3]: Found vendor: <Vendor i="225" name="Internal"/>

Mar 20 06:48:20 [5]: PrepareNexecute 'InsertActiveLeq' Mar 20 06:48:20 [5]: SQL query 'InsertActiveLeg' executed in 0.001525 seconds Mar 20 06:48:20 [3]: Accounting response, no attributes. Mar 20 06:48:20 [0]: ...Done Accounting/Start/originate/VoIP in 0.015364 seconds, 0.002144 spent in SQL queries. Mar 20 06:48:55 [0]: Processing request (BE ver1.317.2.2, pid72518)... request: Type: "Accounting/Stop/originate/VoIP" NAS-IP-Address: "206.248.148.72" User-Name: "070" Called-Station-Id: "19093900003" Calling-Station-Id: "070" Mar 20 06:48:55 [3]: Attributes:  $NAS-IP-Address$ <br> $NAS-Port-Type$  = ' $206.248.148.72'$  $NAS-Port-Type$  = 'Asyn<br>User-Name = '070'  $User-Name = '070'$ <br>Called-Station-Id = '19093900003'  $Calculate - Station - Id$  = '1909<br>Calling-Station-Id = '070'  $Calling-Station-Id$  =  $'070'$ <br>Acct-Status-Type =  $'Stop'$  $Acct-Status-Type$  = 'Stop'<br>Service-Type = 'Login-User' Access.<br>Service-Type<br>h323-qw-id h323-gw-id = 'mera\_test\_IN-Clone-070' h323-call-origin = 'originate'  $h323$ -call-type  $=$  'VoIP' h323-setup-time = '13:47:48.294 UTC Fri Mar 20 2009' h323-connect-time = '13:47:48.780 UTC Fri Mar 20 2009' h323-disconnect-time = '13:47:48.780 UTC Fri Mar 20 2009' h323-disconnect-cause = '10' h323-conf-id = 'DE46E951 597C6F01 A202D220 00000000' Acct-Session-Id = '00000003-30899578-OV1' Acct-Session-Time = '0' Acct-Delay-Time = '0' xpgk-src-number-out = '070' xpgk-record-id = '00000003-30899578' h323-gw-address = '192.168.1.217' xpgk-pdd-time = '-14324 days, 10:12:11.705687'  $h323$ -remote-id  $= '302'$ h323-call-id = 'DE46E951 597C6F01 A202D220 00000000' xpgk-dst-number-in = '19093900003' xpgk-dst-number-out = '19093900003' h323-remote-address = '195.138.219.146' xpgk-scd-time = '0:00:00.486047' xpgk-local-disconnect-cause = '65581' xpgk-route-retries = '1'  $xpgk-route-retries = '1'$ <br> $xpgk-src-number-in = '070'$ <br>= 'nort Exec-Program-Log = 'porta-billing.pl' Mar 20 06:48:55 [4]: fixup: Use CLD '19093900003' found in xpgk-dst-number-out for connection matching Mar 20 06:48:55 [4]: fixup: h323-ivr-out=PortaBilling Seed:48406 generated from 'h323-conf-id' attribute Mar 20 06:48:55 [0]: h323-conf-id=DE46E951 597C6F01 A202D220 00000000/34, callid= Mar 20 06:48:55 [0]: session-id=DE46E951 597C6F01 A202D220 00000000/34 Mar 20 06:48:55 [4]: The session already exists in cache, last activity at Fri Mar 20 06:48:20 2009 Mar 20 06:48:55 [3]: Copied account: <Account i="46693" id="070" model="debit" balance="100000.00000"/> of <Customer i="453" name="Main" balance="112.64867"/> and charge info found on Authorize/INVITE@206.248.148.72/Mar 20 06:48:20 into current request Mar 20 06:48:55 [3]: Looking for a connection 3/VoIP/originate Mar 20 06:48:55 [3]: Found connection with remote IP address '195.138.219.146' and GW name '302': <Connection i="282" name="Fake Mera Route"/> Mar 20 06:48:55 [3]: Found vendor: <Vendor i="225" name="Internal"/> Mar 20 06:48:55 [4]: End of the failed outgoing session for logged in account, waiting another outgoing session or hang up

#### **Testing**

```
Mar 20 06:48:55 [3]: This request isn't marked as billable, hold on till 
                     cleanup time 
Mar 20 06:48:55 [5]: PrepareNexecute 'GetActiveLegIdByAcct' 
Mar 20 06:48:55 [5]: SQL query 'GetActiveLegIdByAcct' executed in 0.000685
                     seconds 
Mar 20 06:48:55 [5]: PrepareNexecute 'UpdateActiveLeg'
Mar 20 06:48:55 [5]: SQL query 'UpdateActiveLeg' executed in 0.001614 seconds 
Mar 20 06:48:55 [3]: Accounting response, no attributes.
Mar 20 06:48:55 [0]: ...Done Accounting/Stop/originate/VoIP in 0.016218 
                     seconds, 0.002299 spent in SQL queries. 
Mar 20 06:48:55 [0]: Processing request (BE ver1.317.2.2,pid72518)... 
 request: Type: "Accounting/Start/originate/VoIP" NAS-IP-Address: "206.248.148.72" User-
 Name: "070" Called-Station-Id: "19093900003" Calling-Station-Id: "070" 
Mar 20 06:48:55 [3]: Attributes:<br>NAS-IP-Address
                                 = '206.248.148.72'<br>= 'Async'
NAS-Port-Type
User-Name = '070'Calculate d-Station-Id = '19093900003'<br>Calling-Station-Id = '070'
Calling-Station-Id = '070'<br>Acct-Status-Type = 'Start'
Acct-Status-Type = 'Start'<br>Service-Type = 'Login-User'
ACCC --<br>Service-Type<br>h323-qw-id
h323-gw-id = 'mera_test_IN-Clone-070' 
h323-call-origin = 'originate' 
h323-call-type
h323-setup-time = '13:47:48.294 UTC Fri Mar 20 2009' 
h323-conf-id = 'DE46E951 597C6F01 A202D220 00000000' 
Acct-Session-Id = '00000003-30899578-OV2' 
\begin{aligned} \text{Acct-Delay-Time} &= '00 \\ \text{Aect-Delay-Time} &= '0' \end{aligned}xpgk-src-number-out<br>xpgk-record-id
                           = '070'<br>= '00000003-30899578'<br>= '192.168.1.217'
h323-gw-address = '192.168.1.217'h323-remote-id = '303'h323-call-id = 'DE46E951 597C6F01 A202D220 00000000' 
xpgk-dst-number-in = '19093900003' 
xpgk-dst-number-out = '19093900003' 
h323-remote-address = '195.138.219.146' 
xpgk-route-retries = '1' 
xpgk-src-number-in = '070' 
Exec-Program-Log = 'porta-billing.pl' 
Mar 20 06:48:55 [4]: fixup: Use CLD '19093900003' found in xpgk-dst-number-out 
                     for connection matching 
Mar 20 06:48:55 [4]: fixup: h323-ivr-out=PortaBilling Seed:48406 generated from
                     'h323-conf-id' attribute 
Mar 20 06:48:55 [4]: fixup: Using value '13:47:48.294 UTC Fri Mar 20 2009' to 
                     supply missing h323-connect-time attribute in Start 
                     accounting 
Mar 20 06:48:55 [0]: h323-conf-id=DE46E951 597C6F01 A202D220 00000000/34, call-
                     id= 
Mar 20 06:48:55 [0]: session-id=DE46E951 597C6F01 A202D220 00000000/34 
Mar 20 06:48:55 [4]: The session already exists in cache, last activity at Fri
                     Mar 20 06:48:55 2009 
Mar 20 06:48:55 [3]: Copied account: <Account i="46693" id="070" model="debit" 
                     balance="100000.00000"/> of <Customer i="453" name="Main" 
                     balance="112.64867"/> and charge info found on 
                     Accounting/Stop/originate/VoIP@206.248.148.72/Mar 20 
                     06:48:55 into current request 
Mar 20 06:48:55 [3]: Fixing time with duration 0 seconds from connect time 
Mar 20 06:48:55 [5]: PrepareNexecute 'GetActiveLegIdByAcct'
Mar 20 06:48:55 [5]: SQL query 'GetActiveLegIdByAcct' executed in 0.000629 
                     seconds 
Mar 20 06:48:55 [5]: PrepareNexecute 'UpdateActiveLeg' 
Mar 20 06:48:55 [5]: SQL query 'UpdateActiveLeg' executed in 0.000451 seconds
```
Mar 20 06:48:55 [3]: Accounting response, no attributes. Mar 20 06:48:55 [0]: ...Done Accounting/Start/originate/VoIP in 0.012705 seconds, 0.001080 spent in SQL queries.

request: Type: "Accounting/Stop/originate/VoIP" NAS-IP-Address: "206.248.148.72" User-Name: "070" Called-Station-Id: "19093900003" Calling-Station-Id: "070"

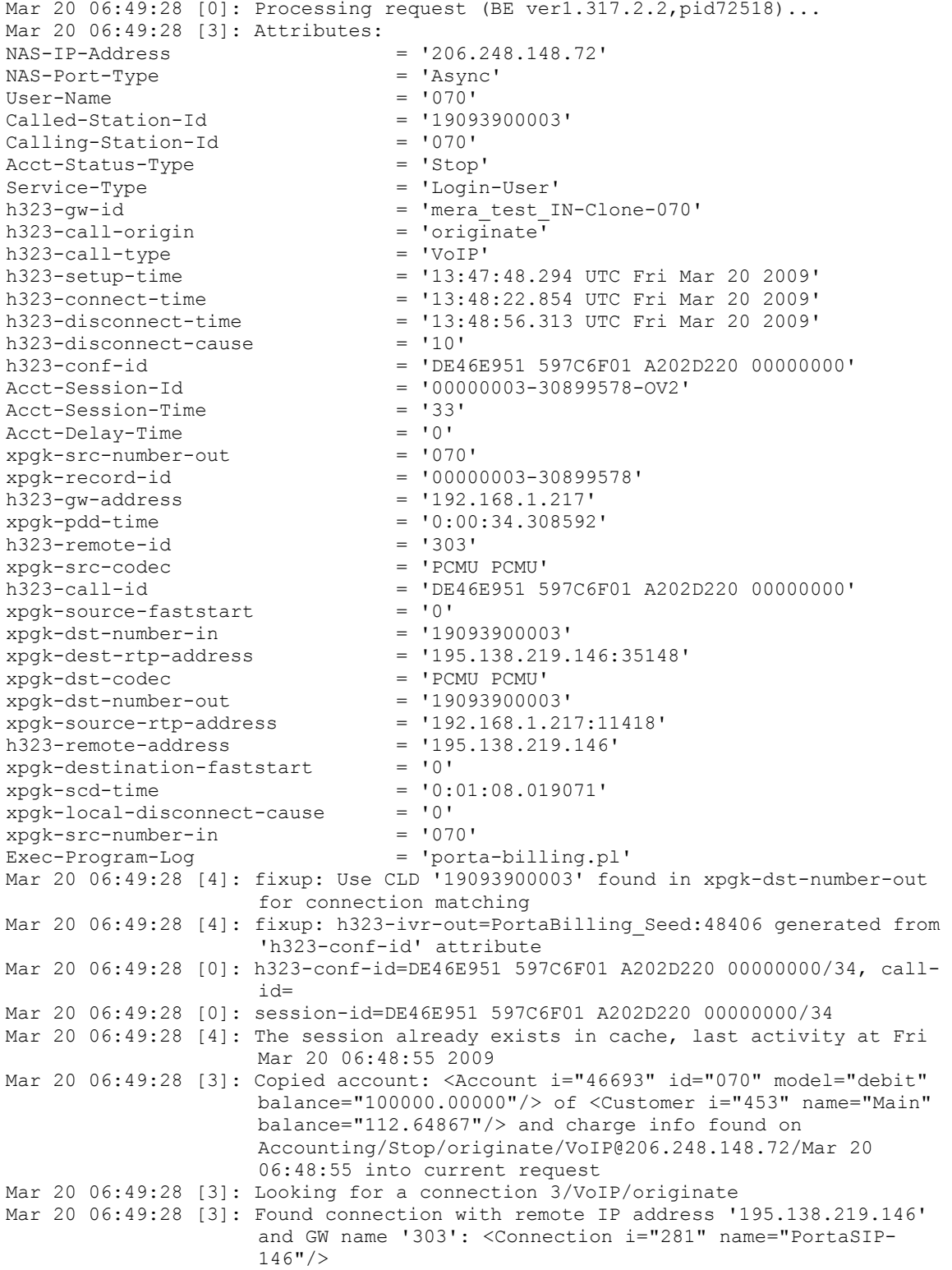

```
Mar 20 06:49:28 [3]: Found vendor: <Vendor i="225" name="Internal"/> 
Mar 20 06:49:28 [3]: End of the outgoing session for logged in account, waiting 
                      another outgoing session or hang up 
Mar 20 06:49:28 [3]: Call lifetime in cache set with 15s to Fri Mar 20 06:49:43 
                      2009 (-1717s) 
Mar 20 06:49:28 [4]: Applying connection translation rule on CLD ... 
Mar 20 06:49:28 [4]: Translation 's/8647$/0000/' applied: '19093900003' 
                      unchanged 
Mar 20 06:49:28 [5]: PrepareNexecute 'FindNumberPortability' 
Mar 20 06:49:28 [5]: SQL query 'FindNumberPortability' executed in 0.007919 
                       seconds 
Mar 20 06:49:28 [3]: Charge <Tariff i="437" name="cInterOps"/> of Account.
                      Building XDR ... 
Mar 20 06:49:28 [4]: Using peak rate, since no off-peak is defined 
Mar 20 06:49:28 [5]: Reusing existing <Rate::Standard i="187479" 
                      pattern="19093900003" seed="48406" destination="1"/> 
Mar 20 06:49:28 [3]: Charge built: <XDR::Account pay="0.022 USD" use="33 
                       second" history="+1x1x0.04+32x1x0.04" more=""/> by 
                       <Rate::Standard i="187479" pattern="19093900003" 
                       seed="48406" destination="1"/> 
Mar 20 06:49:28 [3]: Charge <Tariff i="436" name="vPortaOne Termination"/> of 
                       Vendor. Building XDR ... 
Mar 20 06:49:28 [4]: Using peak rate, since no off-peak is defined 
Mar 20 06:49:28 [3]: Looking up rate for '19093900003' in <Tariff i="436" 
                       name="vPortaOne Termination"/> 
Mar 20 06:49:28 [5]: PrepareNexecute 'GetPricePerDestination'
Mar 20 06:49:28 [5]: SQL query 'GetPricePerDestination' executed in 0.004231 
                       seconds 
Mar 20 06:49:28 [3]: Charge built: <XDR::Vendor pay="0.011 USD" use="33 second" 
                       history="+1x1x0.02+32x1x0.02" more=""/> by <Rate::Standard 
                       i="187476" pattern="19093900003" seed="0" 
                       destination="1"/> 
Mar 20 06:49:28 [5]: PrepareNexecute 'InsertAccountCDR'
Mar 20 06:49:28 [5]: SQL query 'InsertAccountCDR' executed in 0.001861 seconds 
Mar 20 06:49:28 [5]: PrepareNexecute 'UpdateAccountBalance' 
Mar 20 06:49:28 [5]: SQL query 'UpdateAccountBalance' executed in 0.006028 
                      seconds 
Mar 20 06:49:28 [5]: PrepareNexecute 'InsertVendorCDR'
Mar 20 06:49:28 [5]: SQL query 'InsertVendorCDR' executed in 0.001836 seconds 
Mar 20 06:49:28 [5]: PrepareNexecute 'UpdateVendorBalance' 
Mar 20 06:49:28 [5]: SQL query 'UpdateVendorBalance' executed in 0.001504
                      seconds 
Mar 20 06:49:28 [5]: PrepareNexecute 'GetActiveLegIdByAcct' 
Mar 20 06:49:28 [5]: SQL query 'GetActiveLegIdByAcct' executed in 0.002985 
                      seconds 
Mar 20 06:49:28 [3]: Accounting response, no attributes.
Mar 20 06:49:28 [0]: ...Done Accounting/Stop/originate/VoIP in 0.140650 
                      seconds, 0.026364 spent in SQL queries. 
Mar 20 06:49:28 [0]: Processing request (BE ver1.317.2.2,pid72518)... 
 request: Type: "Accounting/Stop/answer/VoIP" NAS-IP-Address: "206.248.148.72" User-
 Name: "070" Called-Station-Id: "19093900003" Calling-Station-Id: "070" 
Mar 20 06:49:28 [3]: Attributes:<br>NAS-IP-Address
                                   = '206.248.148.72'NAS-Port-Type = 'Async'<br>User-Name = '070'
User-Name = '070'<br>Called-Station-Id = '19093900003'
Calculateed-Station-Id = '1909<br>Calling-Station-Id = '070'
Calling-Station-Id = '070'<br>Acct-Status-Type = 'Stop'
Acct-Status-Type = 'Stop'<br>Service-Type = 'Login-User'
Service-Type \begin{array}{rcl} \text{Service-Type} & = & \text{Logi:} \\ \text{h323-qw-id} & = & \text{303'} \end{array}h323-gw-id
h323-call-origin = 'answer'<br>h323-call-type = 'VoIP'
h323-call-type
```
h323-setup-time = '13:47:48.294 UTC Fri Mar 20 2009'<br>h323-connect-time = '13:48:22.854 UTC Fri Mar 20 2009' h323-connect-time = '13:48:22.854 UTC Fri Mar 20 2009' h323-disconnect-time = '13:48:56.313 UTC Fri Mar 20 2009' h323-disconnect-cause<br>h323-disconnect-cause<br>h323-conf-id h323-conf-id = 'DE46E951 597C6F01 A202D220 00000000'<br>Acct-Session-Id = '00000003-30899578-AV2' Acct-Session-Id = '00000003-30899578-AV2' Acct-Session-Time Acct-Delay-Time<br>xpgk-record-id xpgk-record-id = '00000003-30899578' h323-gw-address = '195.138.219.146' xpgk-pdd-time = '0:00:34.308592'  $xpgk-src-number-out$ <br> $xnck-src-codec$ rpgk-src-codec<br>h323-remote-id<br>h323-call-id h323-remote-id = 'mera\_test\_IN-Clone-070' h323-call-id = 'DE46E951 597C6F01 A202D220 00000000' xpgk-source-faststart = '0' xpgk-dst-number-in = '19093900003' xpgk-dest-rtp-address = '195.138.219.146:35148' xpgk-dst-codec = 'PCMU PCMU' xpgk-dst-number-out = '19093900003' xpgk-source-rtp-address = '192.168.1.217:11418'  $h323$ -remote-address  $= '192.168.1.217'$ xpgk-destination-faststart = '0' xpgk-scd-time = '0:01:08.019071' xpgk-local-disconnect-cause = '0' xpgk-src-number-in = '070' Exec-Program-Log = 'porta-billing.pl' Mar 20 06:49:28 [4]: fixup: h323-ivr-out=PortaBilling\_Seed:48406 generated from 'h323-conf-id' attribute Mar 20 06:49:28 [0]: h323-conf-id=DE46E951 597C6F01 A202D220 00000000/34, callid= Mar 20 06:49:28 [0]: session-id=DE46E951 597C6F01 A202D220 00000000/34 Mar 20 06:49:28 [4]: The session already exists in cache, last activity at Fri Mar 20 06:49:28 2009 Mar 20 06:49:28 [3]: Copied account: <Account i="46693" id="070" model="debit" balance="99999.978"/> of <Customer i="453" name="Main" balance="112.64867"/> and charge info found on Accounting/Stop/originate/VoIP@206.248.148.72/Mar 20 06:49:28 into current request Mar 20 06:49:28 [3]: Looking for a connection 3/VoIP/answer Mar 20 06:49:28 [4]: End of session on access node Mar 20 06:49:28 [3]: Scheduling 070 for logout Mar 20 06:49:28 [3]: Logging out account '070'(46693) from 'DE46E951 597C6F01 A202D220 00000000' Mar 20 06:49:28 [4]: Incoming access leg with no vendor connection, no charging Mar 20 06:49:28 [5]: PrepareNexecute 'GetActiveLegIdByAcct' Mar 20 06:49:28 [5]: SQL query 'GetActiveLegIdByAcct' executed in 0.005028 seconds Mar 20 06:49:28 [5]: PrepareNexecute 'UpdateActiveLeg' Mar 20 06:49:28 [5]: SQL query 'UpdateActiveLeg' executed in 0.001606 seconds Mar 20 06:49:28 [3]: Accounting response, no attributes. Mar 20 06:49:28 [0]: ...Done Accounting/Stop/answer/VoIP in 0.038245 seconds, 0.006634 spent in SQL queries. Mar 20 06:50:03 [0]: Removing session DE46E951 597C6F01 A202D220 00000000/34, scheduled for cleanup at Fri Mar 20 06:49:43 2009 call: Type: "Cleanup" Mar 20 06:50:03 [3]: Scheduling 070 for logout Mar 20 06:50:03 [3]: Call lifetime in cache set with 15s to Fri Mar 20 06:50:18 2009 (35s)

Mar 20 06:50:03 [3]: Cleaning up the call

```
Mar 20 06:50:03 [3]: Processing 
                      Accounting/Stop/originate/VoIP@206.248.148.72/Mar 20 
                      06:49:28 
Mar 20 06:50:03 [5]: PrepareNexecute 'FindNumberPortability' 
Mar 20 06:50:03 [5]: SQL query 'FindNumberPortability' executed in 0.000207 
                     seconds 
Mar 20 06:50:03 [4]: Account charge already processed 
Mar 20 06:50:03 [4]: Vendor charge already processed 
Mar 20 06:50:03 [3]: Charged 1 of 1 found outgoing sessions 
Mar 20 06:50:03 [3]: Processing 
                     Accounting/Stop/originate/VoIP@206.248.148.72/Mar 20 
                     06:48:55 
Mar 20 06:50:03 [5]: PrepareNexecute 'FindNumberPortability'
Mar 20 06:50:03 [5]: SQL query 'FindNumberPortability' executed in 0.000181 
                     seconds 
Mar 20 06:50:03 [3]: Charge <Tariff i="560" name="Fake High Priority"/> of
                     Vendor. Building XDR ... 
Mar 20 06:50:03 [4]: Using peak rate, since no off-peak is defined 
Mar 20 06:50:03 [3]: Looking up rate for '19093900003' in <Tariff i="560" 
                     name="Fake High Priority"/> 
Mar 20 06:50:03 [5]: PrepareNexecute 'GetPricePerDestination' 
Mar 20 06:50:03 [5]: SQL query 'GetPricePerDestination' executed in 0.001809 
                      seconds 
Mar 20 06:50:03 [3]: Charge built: <XDR::Vendor pay="0 USD" use="0 second"
                     history="0s<1s" more=""/> by <Rate::Standard i="2096572" 
                      pattern="19093900003" seed="0" destination="1"/> 
Mar 20 06:50:03 [5]: PrepareNexecute 'InsertVendorCDRFail' 
Mar 20 06:50:03 [5]: SQL query 'InsertVendorCDRFail' executed in 0.001578 
                     seconds 
Mar 20 06:50:03 [3]: Processed 1 of 1 found failed outgoing sessions 
Mar 20 06:50:03 [5]: Session DE46E951 597C6F01 A202D220 00000000/34 deleted 
                     from the cache 
Mar 20 06:50:03 [0]: Session DE46E951 597C6F01 A202D220 00000000/34 removed
```
## <span id="page-50-0"></span>View MVTS Pro Debug Logs

- 1. In the MVTS Pro web interface, go to **Debugging**, then select **Debug calls**.
- 2. Filter the calls by h323-conf-id. To do this, left-click a row, then choose **Filter**. In a new browser window, set the required filter criteria and press **Apply**.

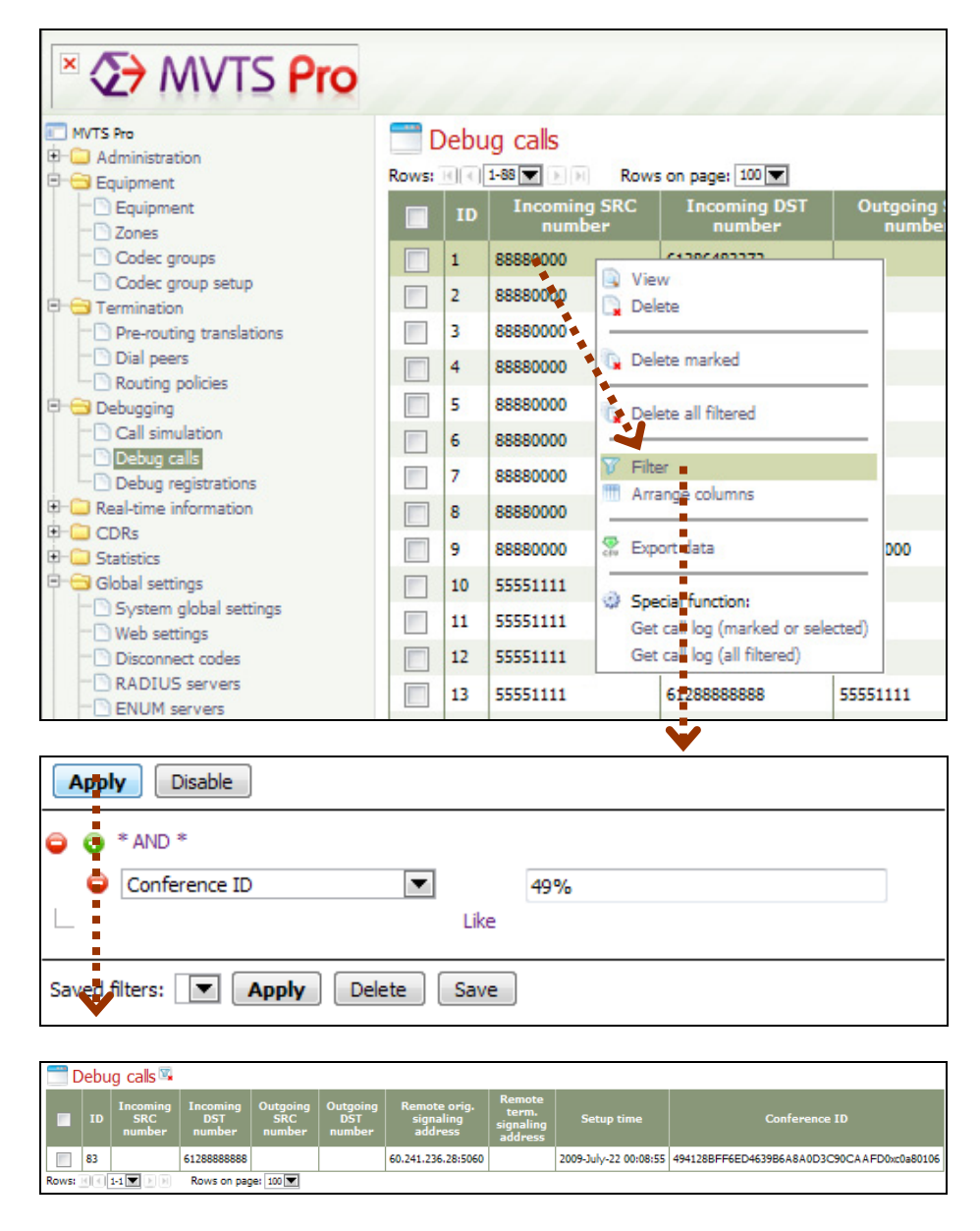

3. Left-click the row with the selected call and choose **Get call log (marked or selected)** from the drop-down menu:

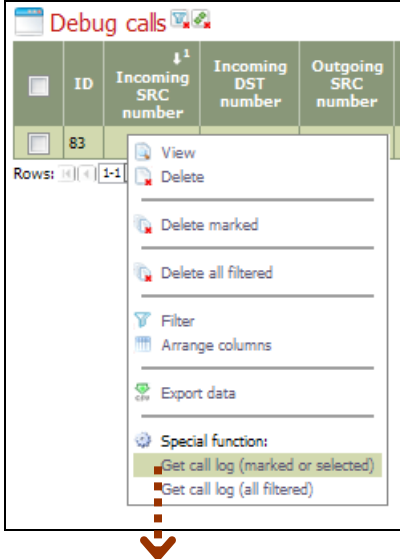

Debug call/registration log

#### Print

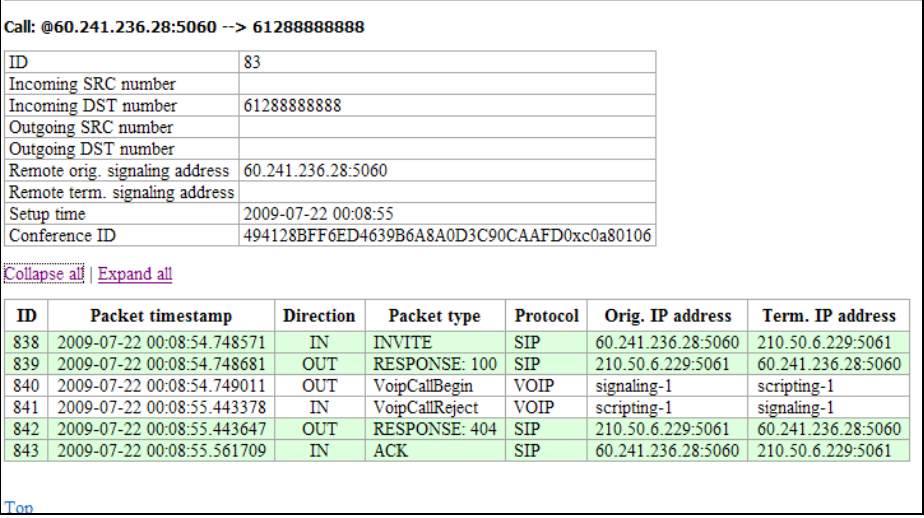